### **MANUAL GESTDIET BÁSICO**

• Lo primero que vamos a ver al abrir el programa es el siguiente mensaje,

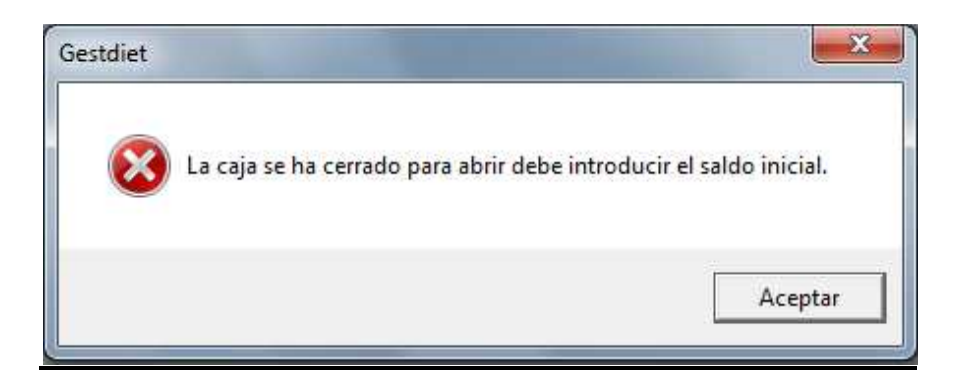

Al aceptar nos muestra el siguiente formulario,

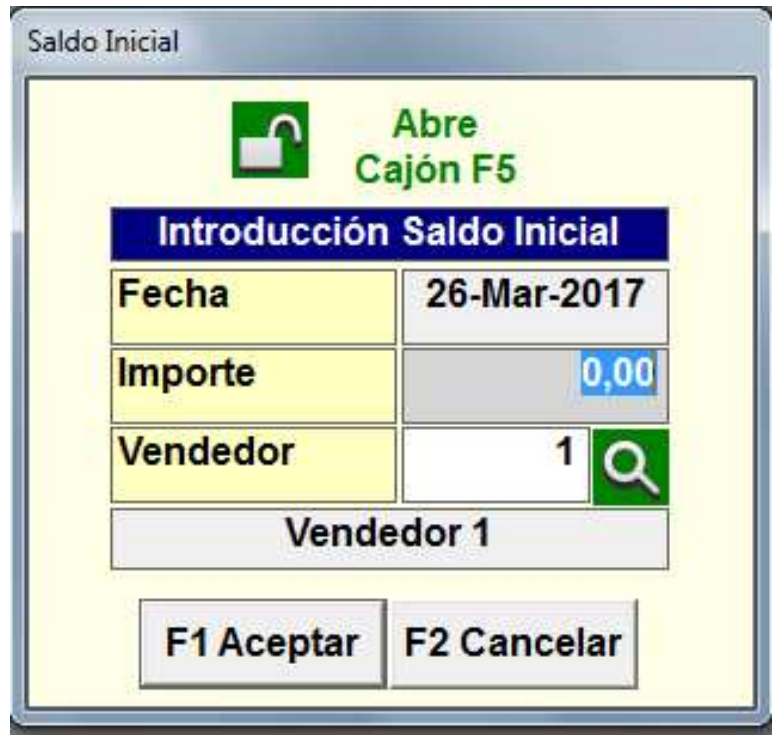

Aquí introduciremos el dinero con el que comenzamos el día.

• Una vez lo hayamos introducido, nos iremos a: **F2 OTRAS OPCIONES – PARAMETRIZACIÓN:** aquí debemos rellenar los campos con los siguientes datos. (Deben ir colocados en el orden que se muestra en la imagen)

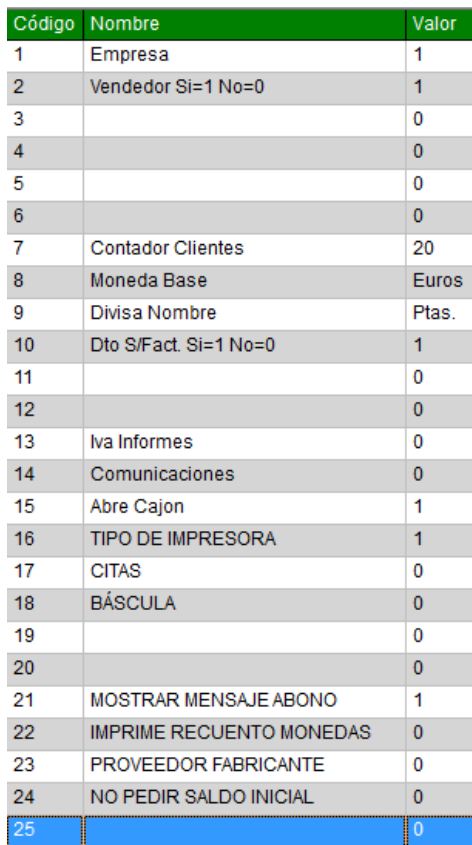

Para poder rellenar estos campos hacemos doble clic en una línea vacía y nos muestra el siguiente formulario.

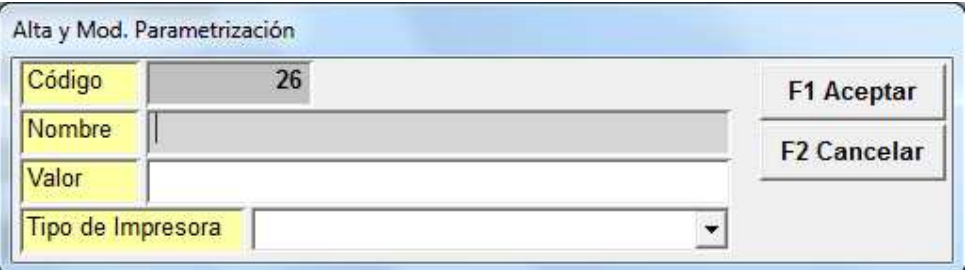

Rellenamos, según en la posición en la que estemos, con los datos necesarios y aceptamos, si nos confundimos para poder borrar esa línea nos posicionamos sobre ella y pulsamos el botón suprimir del teclado, y nos mostrará el formulario de eliminación.

> Centro de empresas "BUSINESSCENTER" C/Pintores, 2 Oficina 313 Pol. Ind. Urtinsa II 28923 ALCORCÓN (Madrid) Telf. 916448146 Correo Electrónico: info@gestdiet.com www.gestdiet.com

Explicación de algunos campos por si se necesita cambiar el valor.

Vendedor Si=1 No=0: esto quiere decir que si le ponemos un 0 en el valor cogerá por defecto el vendedor que tengamos seleccionado, si ponemos un 1 en cada venta nos saltará un formulario para decir que vendedor hace la venta.

Contador de clientes: aquí pondremos el último cliente dado de alta, para que después siga contando desde ahí y darle como código el siguiente al último.

Dto S/Fact: siempre debe ser 1 si no los tickets saldrán sin el IVA incluido.

Mostrar mensaje de abono: si hay un 0 no mostrará nada, pero si hay un 1 cuando alguien haga una venta en negativo saldrá un formulario en el que poder rellenar el motivo de la devolución.

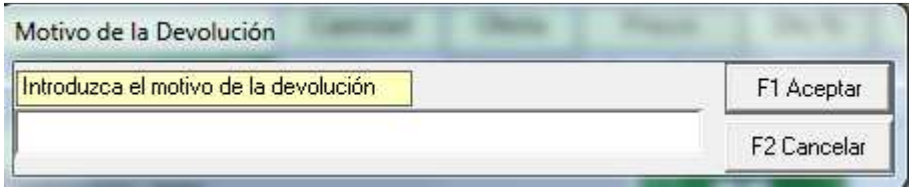

No pedir saldo inicial: si ponemos un 0 nos lo pedirá cada día al empezar a usar el programa, si ponemos un 1 no lo pedirá.

Nota: Los campos vacíos corresponden a Parametrización de la versión profesional y aquí no vamos a necesitarlos.

Para que coja cualquier cambio hecho en la parametrización debemos salir y volver a entrar al programa.

# **F1 VENTAS**

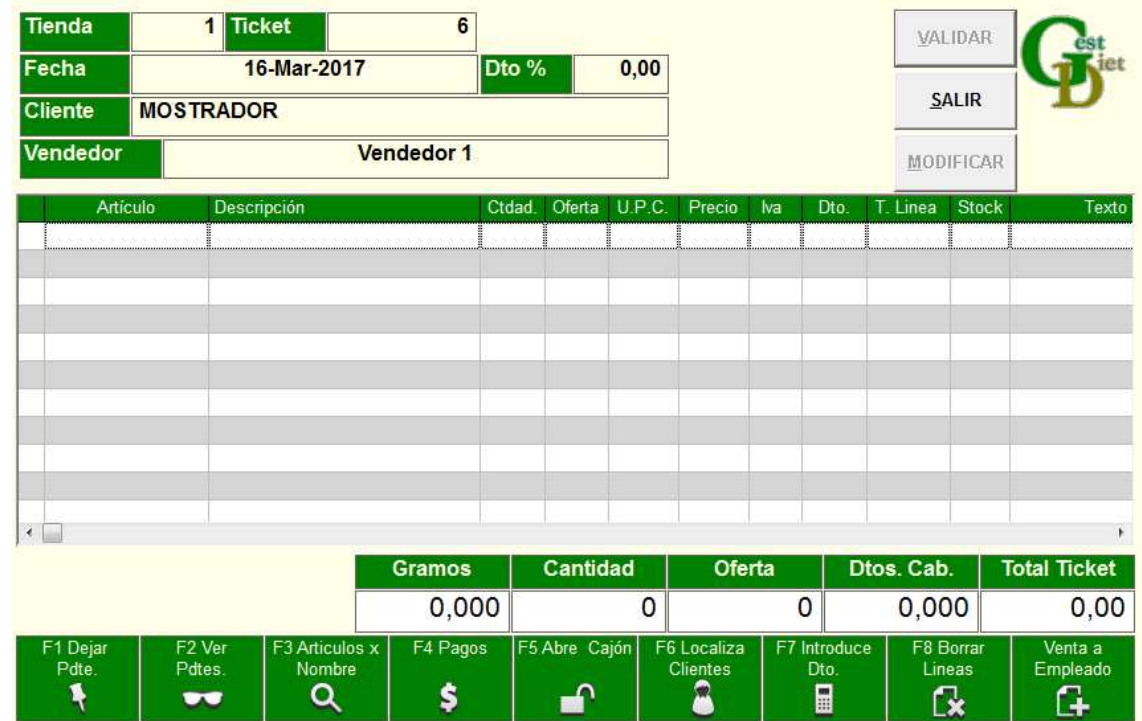

• **NUEVA VENTA**: Al pulsar nos muestra un formulario,

Para poder introducir los artículos en las líneas, hacemos doble clic en una de ellas o pulsamos "insert" en el teclado y nos muestra el siguiente formulario,

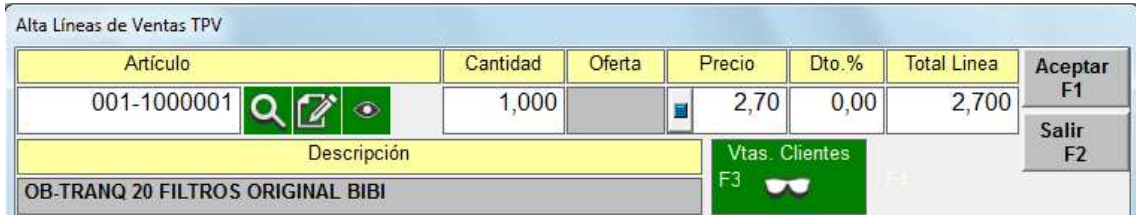

• Los artículos los podemos introducir bien con un lector de códigos de barras o

buscando el artículo que necesitemos con el localizador , al pulsar este botón nos muestra todos los artículos que tengamos en nuestra base de datos.

- Para ver el código de barras pulsamos
- Si lo que queremos es ver la ficha completa del artículo que tenemos

seleccionado pulsamos el botón

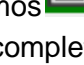

• También puede suceder que vayamos a vender algo que aún no hemos dado

de alta, si esto es así, pulsamos el botón

Tendremos que introducir primero el fabricante, y la referencia del artículo una vez hecho nos mostrará un formulario donde terminar de poner los datos.

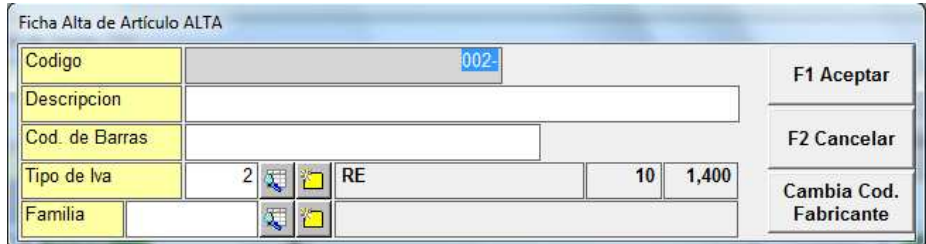

• Para ver las ventas realizadas de ese artículo a los diferentes clientes

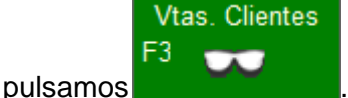

- Si leemos los artículos con un lector de código de barras nos cierra directamente el formulario y nos abre el siguiente para meter el siguiente artículo, si lo hacemos con el localizador o manualmente pulsaremos el botón aceptar.
- Una vez tenemos todos los artículos que queremos vender pulsamos el botón

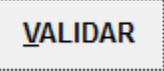

- •
- Y nos muestra el formulario de cobro.

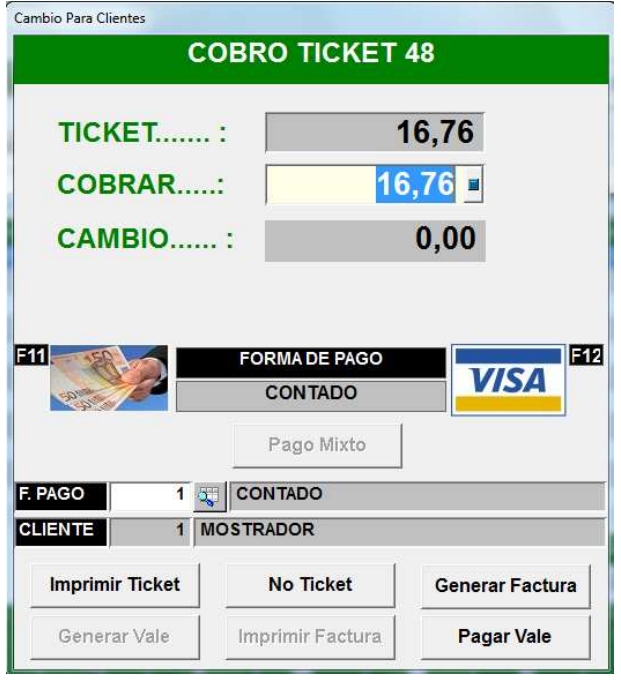

Cuando la venta es en positivo se valida ticket de la forma normal.

Es decir pulsando

**Imprimir Ticket** 

Cuando la venta es en negativo hay dos opciones:

• Si no queremos devolver el dinero al cliente pulsamos **Generar Vale** nos sale un ticket que es el vale que daremos al cliente para que otro día que venga a comprar lo use para pagar. El día que nos paguen con un vale

pulsaremos el botón **Pagar Vale**<br>y nos muestra un cuadro de dialogo en el que introducir el número de vale que vamos a canjear.

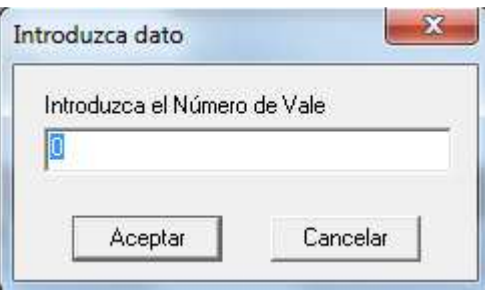

Lo introducimos y dependiendo el importe del vale y el de la nueva venta así volveremos a hacer otro vale, a devolver dinero al cliente o nada en caso de que el importe sea el mismo.

• Si vamos a devolver el dinero al cliente entonces tenemos que validar ticket como normalmente hacemos con imprimir ticket y nos mostrará el siguiente mensaje para finalizar la venta:

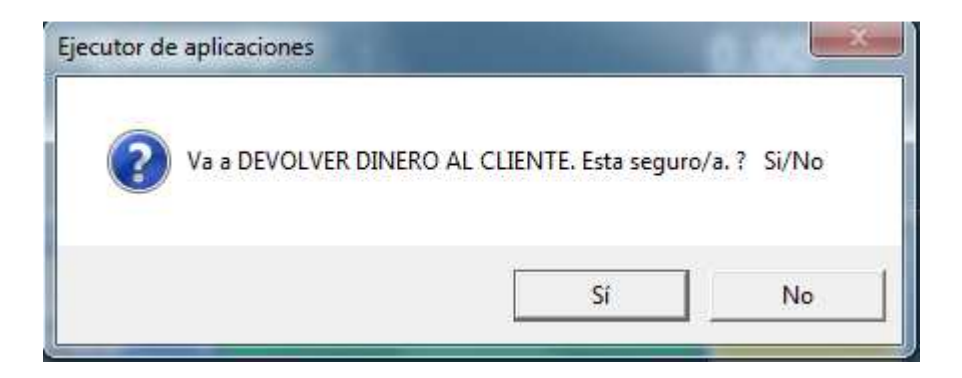

Le decimos que sí y continuamos con la venta.

Como vemos desde aquí también se puede generar factura. Al pulsar en el botón nos muestra el siguiente formulario:

Centro de empresas "BUSINESSCENTER" C/Pintores, 2 Oficina 313 Pol. Ind. Urtinsa II 28923 ALCORCÓN (Madrid) Telf. 916448146<br>Correo Electrónico: info@gestdiet.com www.gestdiet.com Correo Electrónico: info@gestdiet.com

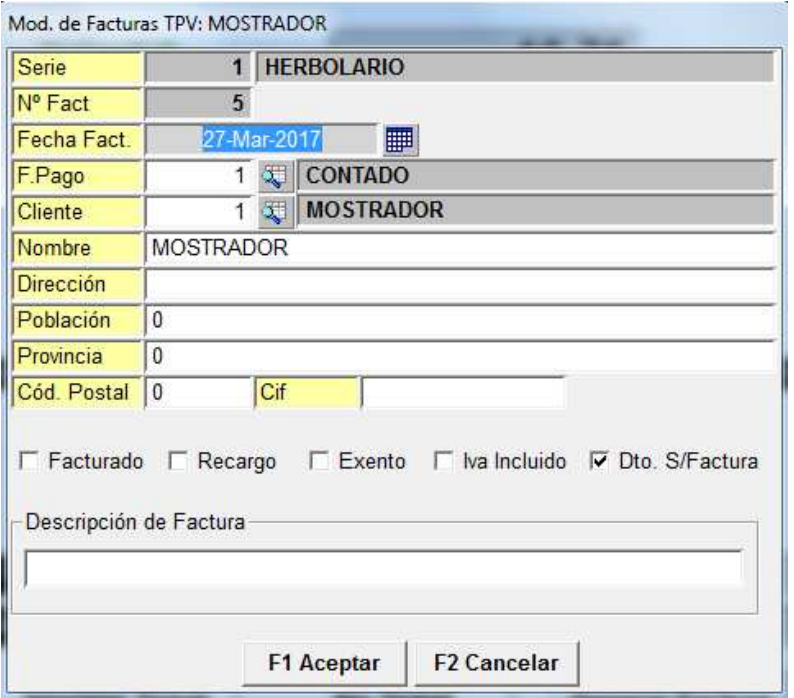

Rellenamos los datos del cliente y al aceptar nos muestra el formulario de cobro, aquí seleccionamos la opción que necesitemos.

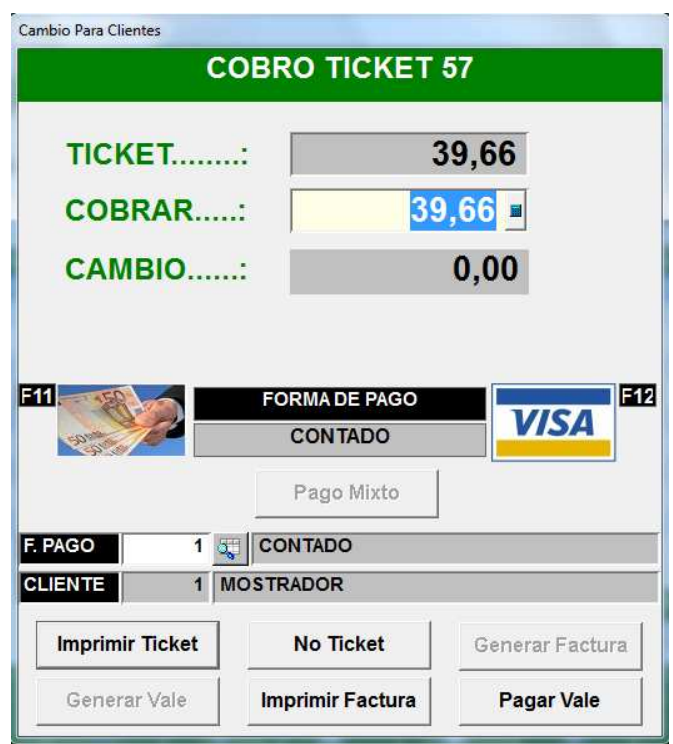

• Tenemos varios botones en la parte inferior de la pantalla de ventas:

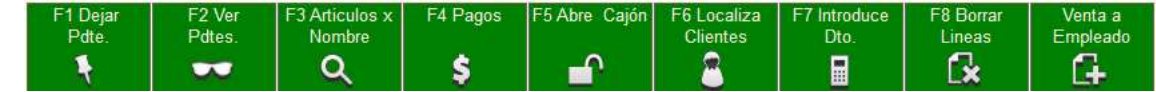

**Dejar pendiente:** lo pulsamos si al hacer una venta no queremos cobrarla en ese momento.

**Ver pendientes:** pulsando este botón nos muestra una rejilla con todas las ventas que hemos dejado pendientes, para recuperar una como vemos en el dibujo pulsamos la barra espaciadora o haremos doble clic sobre la venta.

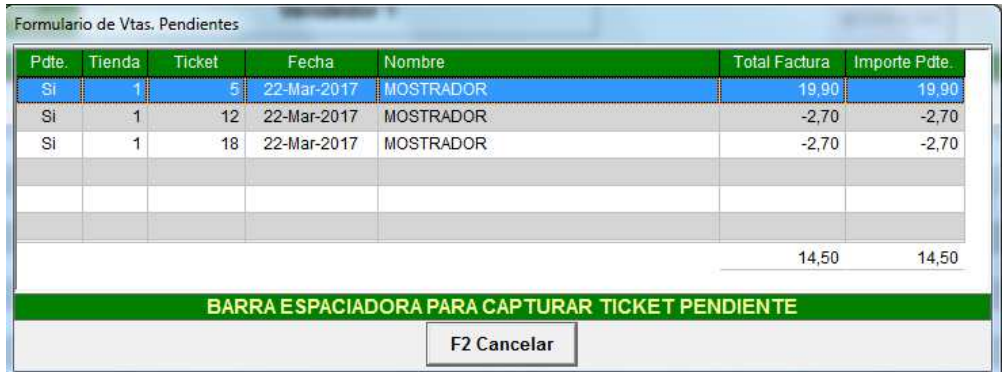

**Artículos por nombre:** como su nombre índica podemos buscar un artículo por su nombre en caso de no saber el código. Introducimos una palabra que sepamos que tiene el artículo y nos mostrará todos los artículos que contengan en su nombre esa palabra.

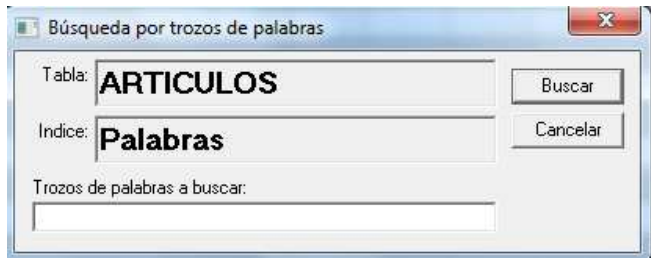

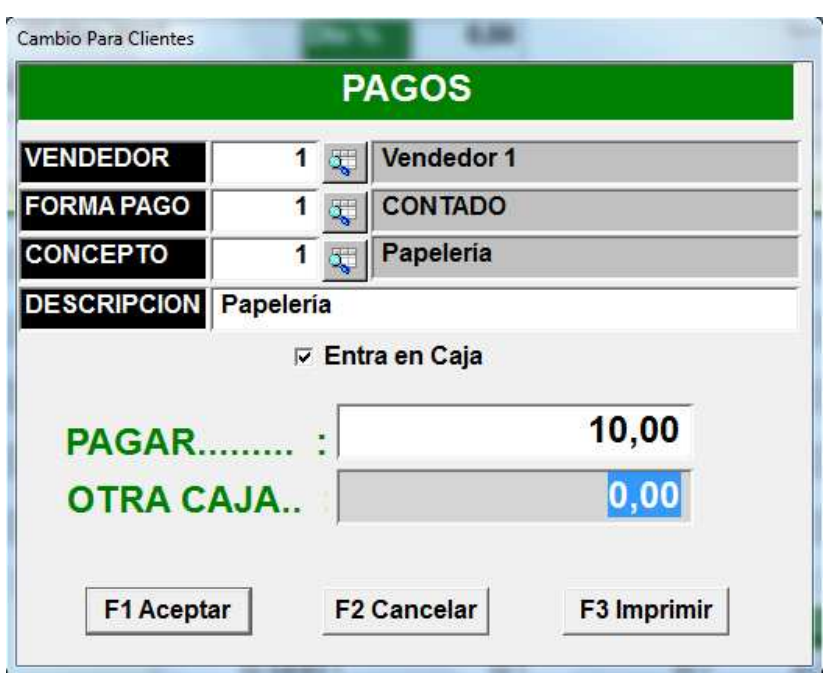

**Pagos:** Los pagos que hagamos por caja a proveedores, papelería, etc.

**Abre cajón:** es para poder abrir el cajón sin necesidad de hacer una venta, nos muestra un formulario para dejar constancia de que día, hora, vendedor, etc. a abierto el cajón y porque.

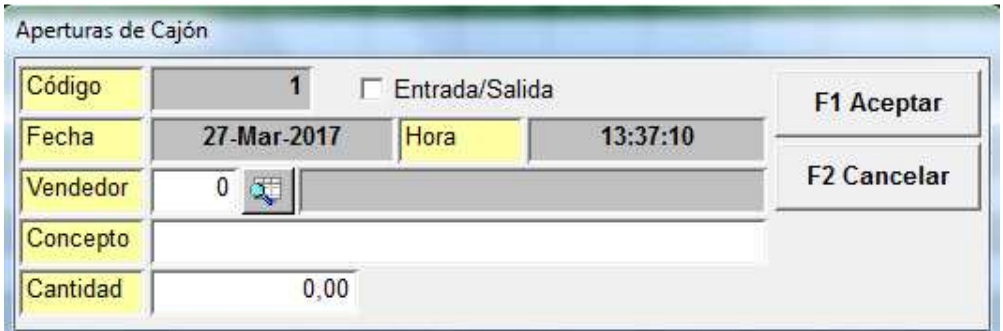

• **Localiza clientes:** este botón nos sirve por si en alguna venta no queremos que sea al cliente mostrador si no a un cliente en concreto. Desde aquí podemos seleccionar cualquier cliente que tengamos en la base de datos, o si aún no lo tenemos darlo de alta en el momento de la venta. Pulsamos y nos muestra el siguiente localizador

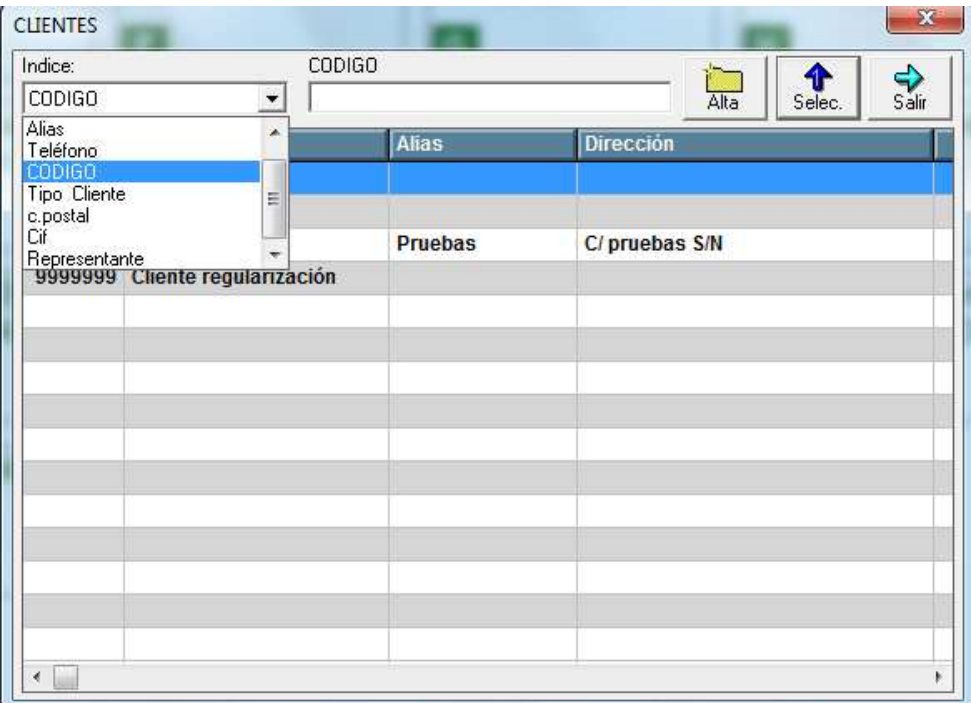

Podemos buscar el cliente por todos los campos que nos muestra el desplegable, por defecto el que nos muestra es código pero podemos buscar por lo que nos sea más fácil. Una vez encontrado lo seleccionamos y nos lo pone en la cabecera de la venta.

**Introduce dto.**: este botón lo utilizamos para poner un descuento en el ticket (este descuento se aplicará a todos los artículos ya que es un dto. De cabecera, si solo queremos hacer descuento en uno tendremos que ponerlo en ese artículo en concreto).

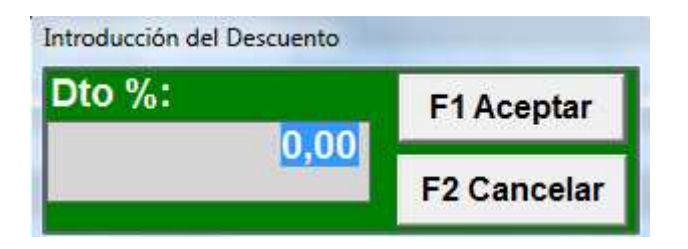

**Borrar líneas:** En caso de haber metido un artículo que finalmente no se van a llevar, marcamos el boleano de la izquierda de la línea de artículo y pulsamos este botón. Para poder marcar el boleano primero tenemos que pulsar el botón modificar.

**Ventas a empleado:** si queremos vender artículos a nuestro empleados con el precio de coste, pulsamos este botón (antes de meter los artículos) nos pedirá una clave (esta en caso de tener la hemos asignado desde el apartado de empresas), la ponemos y ya podemos introducir los artículos que se vaya a llevar, (si no tenemos clave borramos el asterisco y aceptamos), todos ellos

nos los pondrá a precio de coste + IVA (para ello debemos tener relleno el coste de los artículos, si no, los pondrá a 0).

Si nos hemos equivocado y queremos borrar la venta pulsamos en el botón

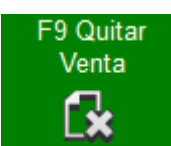

nos muestra el siguiente mensaje

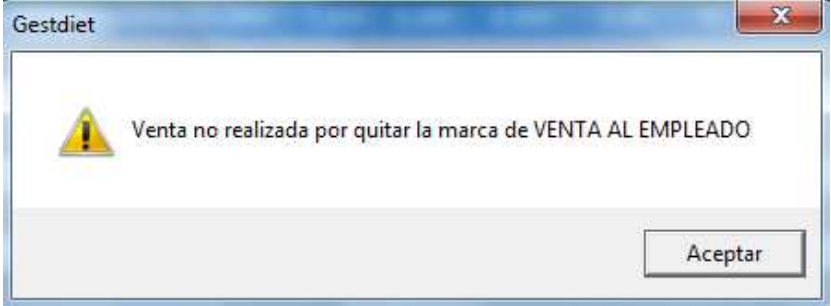

Aceptamos y nos cierra la pantalla de venta.

**IMPORTANTE: al hacer ventas nunca debemos cerrar un ticket con la cruz, porque la venta se hace igualmente y nos dejaría el importe como pendiente en el arqueo del día y nos descontaría las unidades del stock, si una vez hecha una venta finalmente no la quieren hay que validarla igualmente y después hacer esa misma venta en negativo.**

• **BUSCAR VENTAS:** nos muestra los calendarios para poder elegir desde y hasta que fecha queremos ver las ventas.

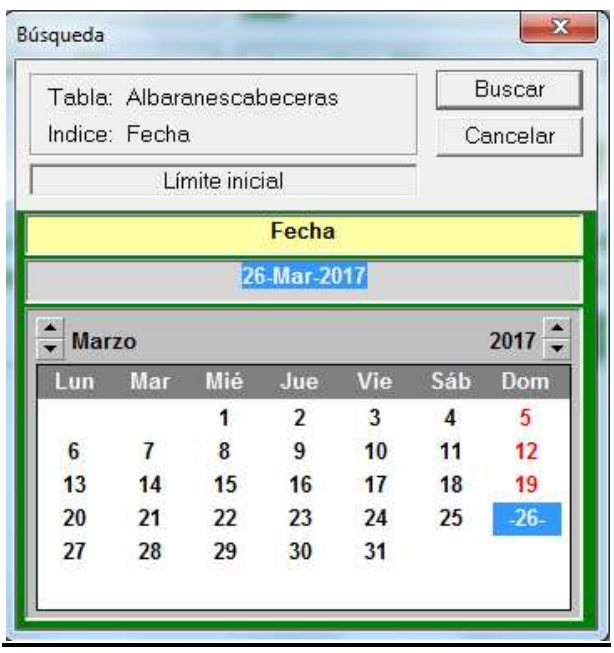

Y dos formularios para elegir de que clientes queremos ver sus las ventas. (Podemos dar intro, intro y nos coge todos los clientes que tenemos dados de alta en la aplicación)

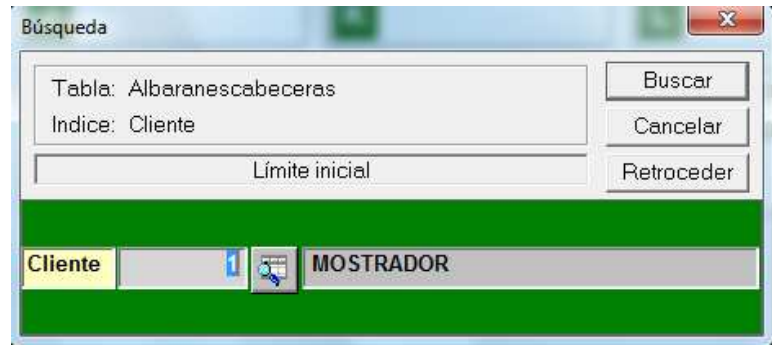

Una vez hecho nos muestra dos rejillas, la de la parte superior son los tickets que hemos hecho en la fecha elegida anteriormente, en la parte de abajo nos mostrará los artículos que contiene el ticket que tenemos marcado en la rejilla superior.

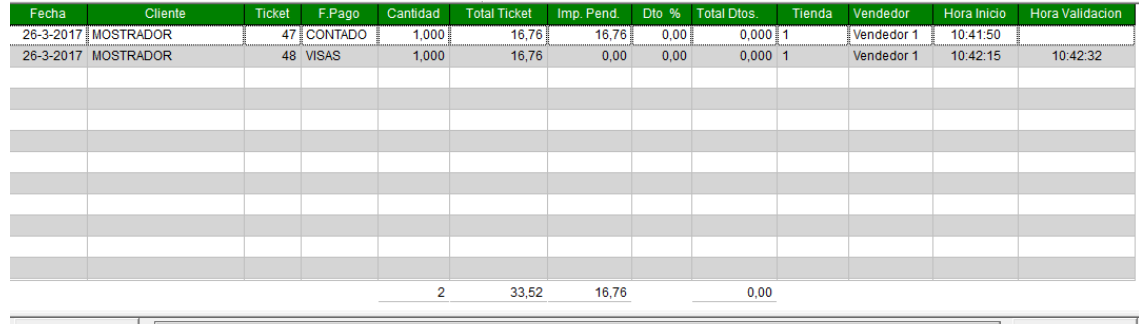

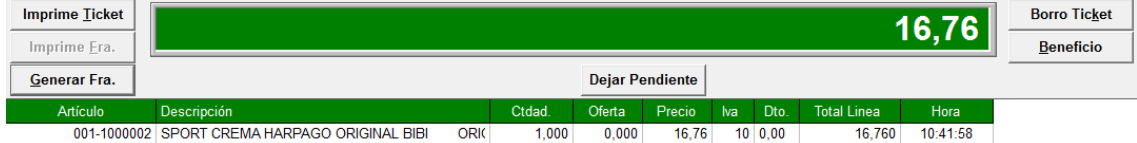

#### Botones:

**Imprimir ticket:** como su nombre indica nos sirve para imprimir un ticket que no se ha ya impreso por cualquier motivo, o que queramos volver a imprimir. **Imprime factura:** solo se activa si ese ticket en el que estamos posicionados tiene generada factura.

**Generar factura:** si una vez hecho el ticket el cliente se da cuenta que necesita factura, desde aquí podemos generarla e imprimirla.

**Beneficio:** nos muestra un formulario con el beneficio de esa venta. Este solo nos lo mostrará si tenemos relleno el campo UPC (último precio de compra) en la ficha del artículo.

**Dejar pendiente:** este botón solo está activo cuando al hacer una venta por error en lugar de validar el ticket cerramos con la cruz o por un corte de luz se queda la venta a medias. Al hacer esto aunque la venta se ha hecho no nos la muestra en ver pendientes del formulario de ventas porque no se han hecho

bien los pasos, por ello para poder recuperar ese ticket pulsamos este botón y nos la dejará como pendiente, para que desde el botón ver pendientes la podemos recuperar y cobrar.

**Borro ticket:** como su nombre indica es para borrar un ticket, esto no se debe hacer porque quedarían saltos en las ventas, pero si aún así se quiere hacer siempre con clave de supervisor. La introducimos y nos dirá si estamos seguros. Si aceptamos nos borrará ese ticket.

• **ARQUEO:** aparecen dos calendarios para poder elegir desde y hasta que fecha queremos ver los arqueos de caja.

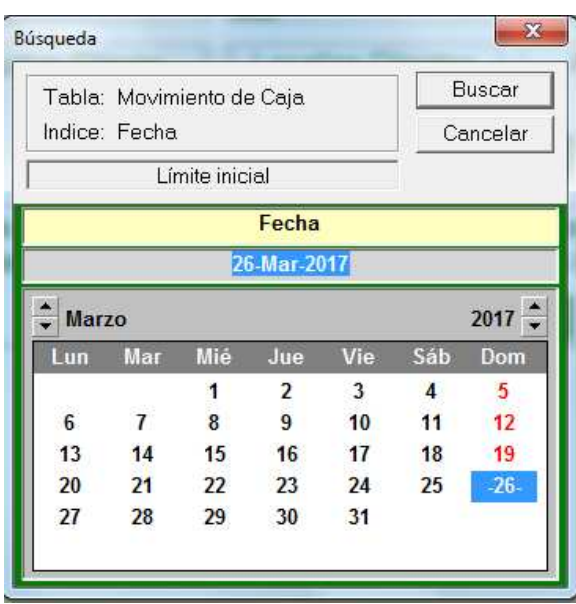

Seguidamente nos muestra una rejilla con los datos solicitados, desde aquí también podemos imprimirlo.

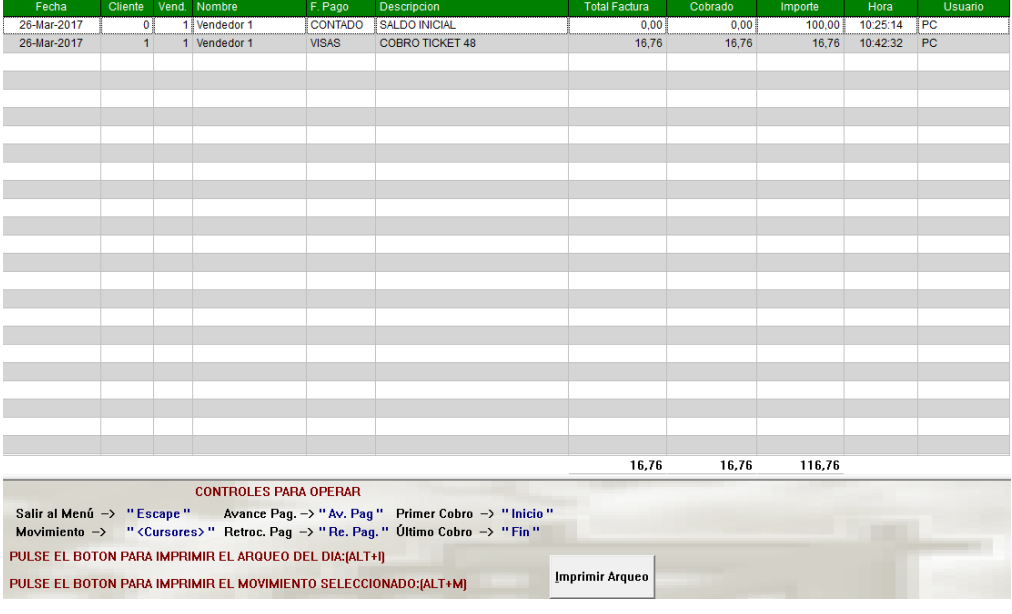

- **MODIFICA EL SALDO INICIAL:** en caso de habernos confundido al introducir el saldo inicial desde aquí podemos modificarlo (pide clave de supervisor).
- **ARTÍCULOS ALTA:** desde esta opción daremos de alta los artículos, para ello lo primero que debemos rellenar es el código de fabricante

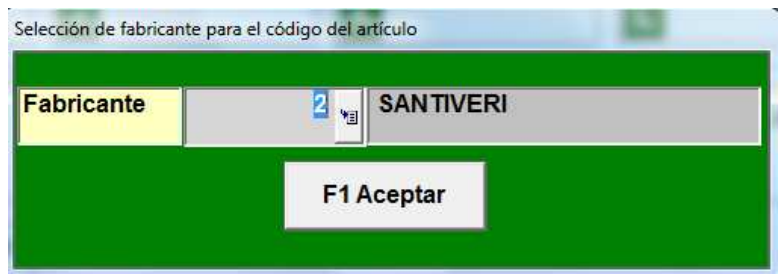

Y la referencia del artículo (Solo si no tenemos marcado el boleano Artículo por fabricante en la serie, en la parte de supervisor) Si lo tenemos marcado nos dará la siguiente a la última que tengamos dada de alta.

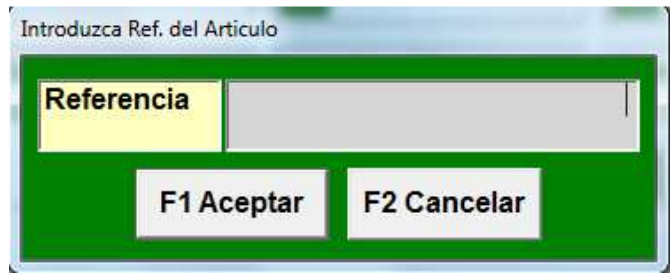

Una vez relleno nos muestra el formulario de la ficha del artículo para terminar de rellenar el resto de datos.

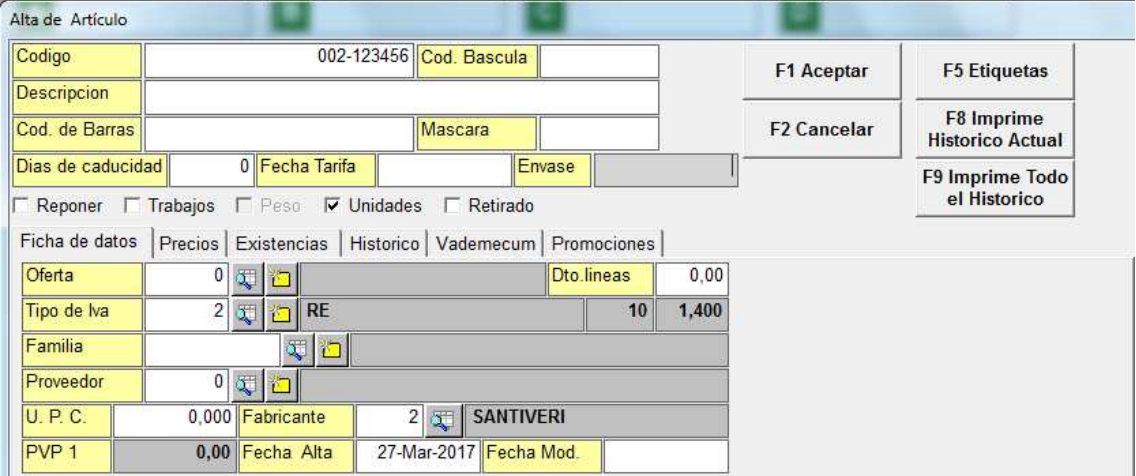

Iremos rellenando cada campo con el dato correspondiente, el código de báscula solo se rellenará en caso de ser un artículo que se venda al peso, en ese caso también marcaremos el campo peso que tenemos más bajo.

Hay muchos campos que podemos localizarlos, si están dados de alta, con el

localizador y si no está dado alta podemos hacerlo desde aquí pulsando el botón **in** 

Pestañas:

**Ficha de datos:** datos generales del artículo.

**Precios:** lista de precios en la que está incluido este artículo.

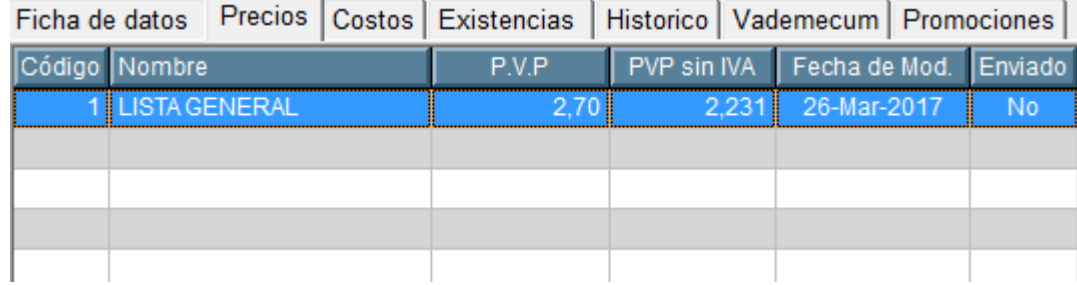

Si hacemos doble clic nos muestra un formulario de modificación de listas, por si necesitamos elegir otra.

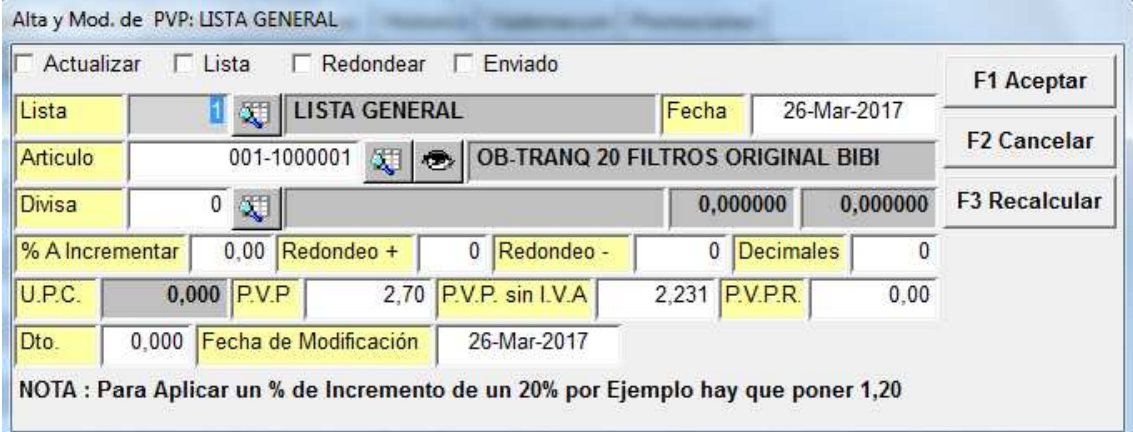

**Existencias:** al no tener la posibilidad de dar entradas de proveedor (solo versión profesional) en esta versión del Gestdiet en esta pestaña podemos introducir las existencias que tenemos de cada artículo. Para ello hacemos doble clic sobre la línea y nos muestra el siguiente formulario

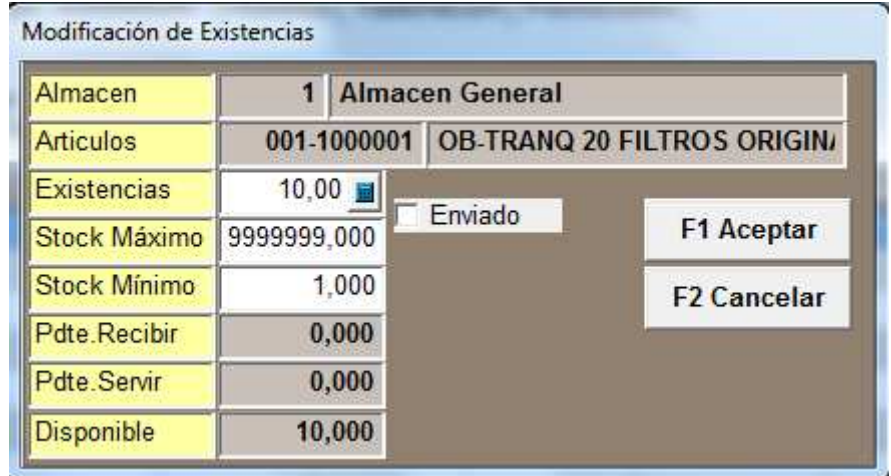

Podemos ponerlas directamente sobre el campo existencias o hacerlo mediante la calculadora, en caso de usar esta última siempre debemos poner primero el signo + o – según lo que queramos sea sumar o restar. Si no ponemos el signo nos dejará el número que hayamos pulsado.

Ej. Si tenemos 20 unidades de este artículo o escribimos el 20 directamente o pinchamos  $\blacksquare$  y pulsamos en la calculadora +10, nunca solo 10.

### **Nota: para poder modificar las existencias, se debe tener como usuario un privilegio mayor de 90.**

**Históricos:** en esta pestaña tenemos la posibilidad de ver los movimientos de las entradas, salidas, inventarios y traspasos de este artículo (sólo disponible en versión profesional).

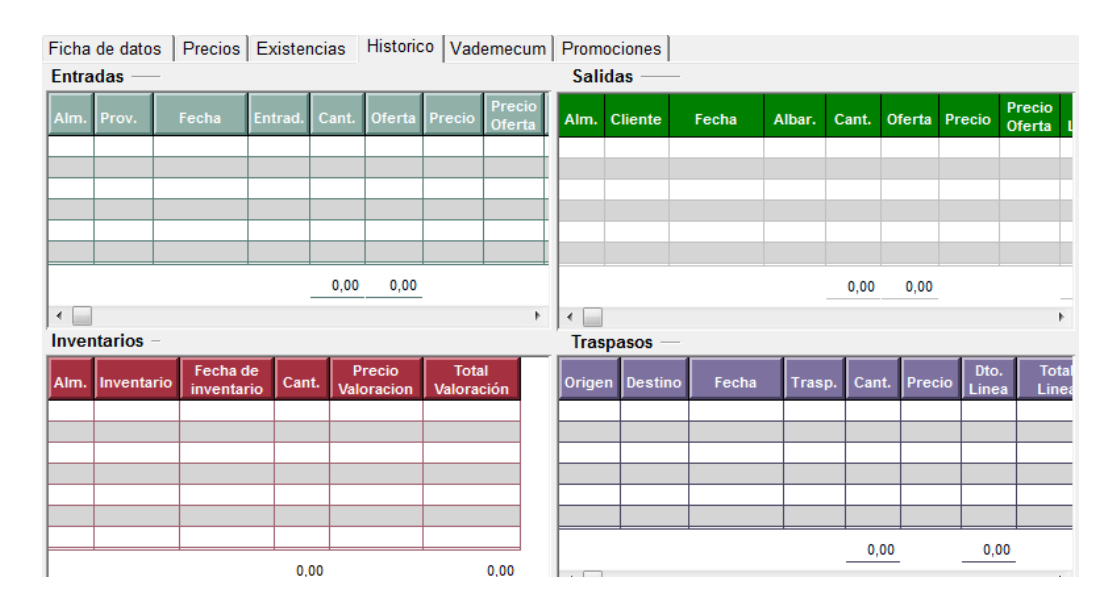

**Vademecum:** en esta parte podemos incluir todos los datos detallados que sepamos y vayamos a necesitar del artículo.

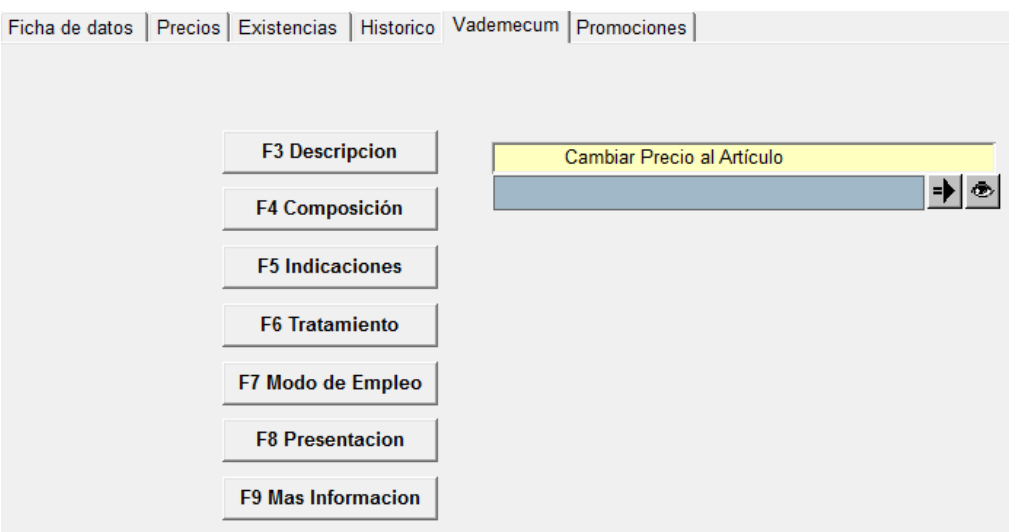

**Promociones:** desde esta pestaña podemos incluir promociones que vayamos a hacer del artículo, para ello hacemos doble clic y se nos activan los campos de la línea para que podamos escribir lo que necesitemos.

#### Columnas:

**Fin**: es para saber si la promoción ha finalizado o no.

**Fecha desde**: cuando empieza la promoción.

**Fecha hasta**: cuando queremos que termine.

**Unidades mínimas**: las que se debe llevar el cliente para que se le haga la promoción.

**PVP**: del artículo.

**Precio oferta**: al que queremos vender este artículo durante la promoción.

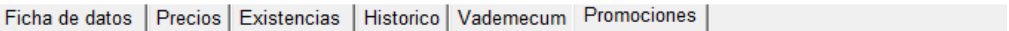

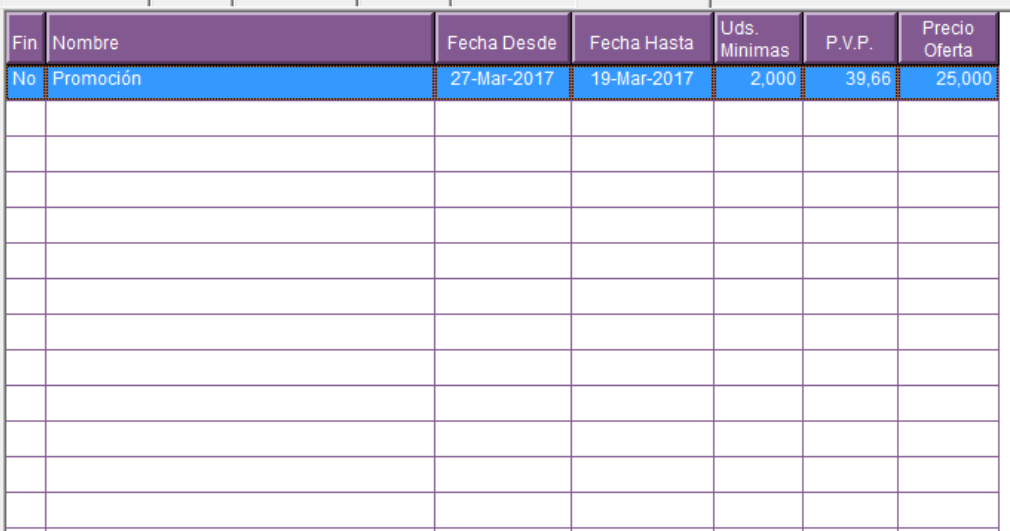

• **LOCALIZA ARTÍCULOS:** desde aquí podemos ver cualquier artículo del que necesitemos saber o modificar algo. Pulsamos y nos muestra el siguiente localizador

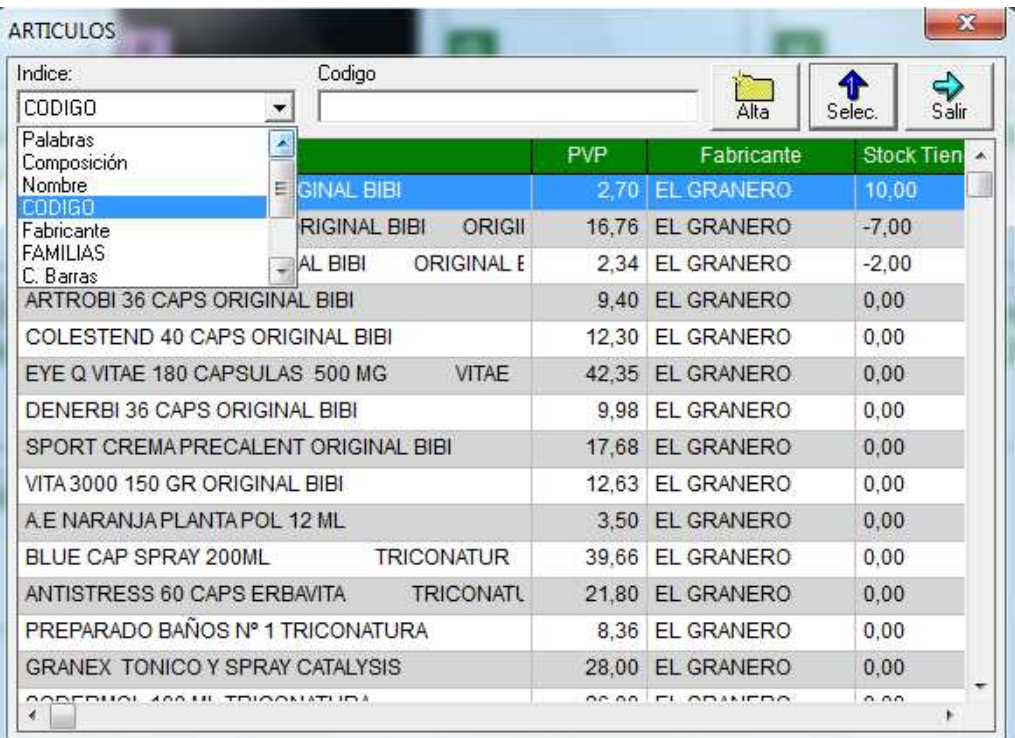

Podemos buscar el artículos por todos los campos que nos muestra el desplegable, el primero que nos muestra es palabras porque siempre es más fácil acordarse del nombre que del código. Una vez encontrado lo seleccionamos y nos abre la ficha de datos del artículo. Desde aquí también podemos dar de alta.

• **ARTÍCULOS DE BÁSCULA:** nos muestra todos los artículos que tenemos dados de alta con código de báscula.

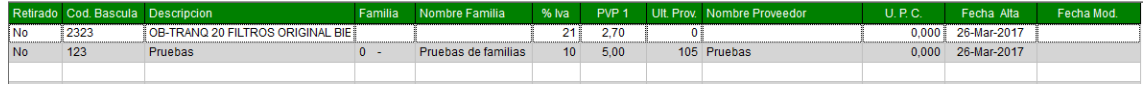

• **CAMBIAR PRECIOS ARTÍCULO STOCK:** nos muestra en una rejilla todos los artículos en los que tengamos stock, (ya hemos visto que esto lo hacemos desde la pestaña de existencias en la ficha del artículo). Una vez en la rejilla hacemos doble clic sobre el artículo al que queremos modificar el precio, y se

nos abrirá el campo nombre con el siguiente botón  $\frac{1}{2}$ este botón nos dice que al pulsarlo tenemos la posibilidad de abrir la ficha del artículo por si además del PVP tenemos algo más que modificar, si no, tabulamos y se nos activa el campo PVP para poder introducir el nuevo precio.

**IMPRIMIR ETIQUETAS ARTÍCULOS:** Al pulsar nos abre una rejilla con todos los artículos que tengamos con stock, si vamos a imprimir en una hoja de etiquetas ya usada, debemos poner la posición en la que queramos que nos empiece a imprimir, para ello haciendo doble clic sobre la línea nos lo activa, el campo etiqueta impresa, se modifica el solo a SI, una vez hemos impreso. Para imprimir pulsaremos el botón de la impresora que tenemos en la parte superior

de la rejilla  $\blacksquare$ , o si primero queremos verlo pulsamos el botón  $\blacksquare$ .

• **NUEVO CLIENTE:** desde aquí daremos de alta los clientes nuevos que vayamos teniendo.

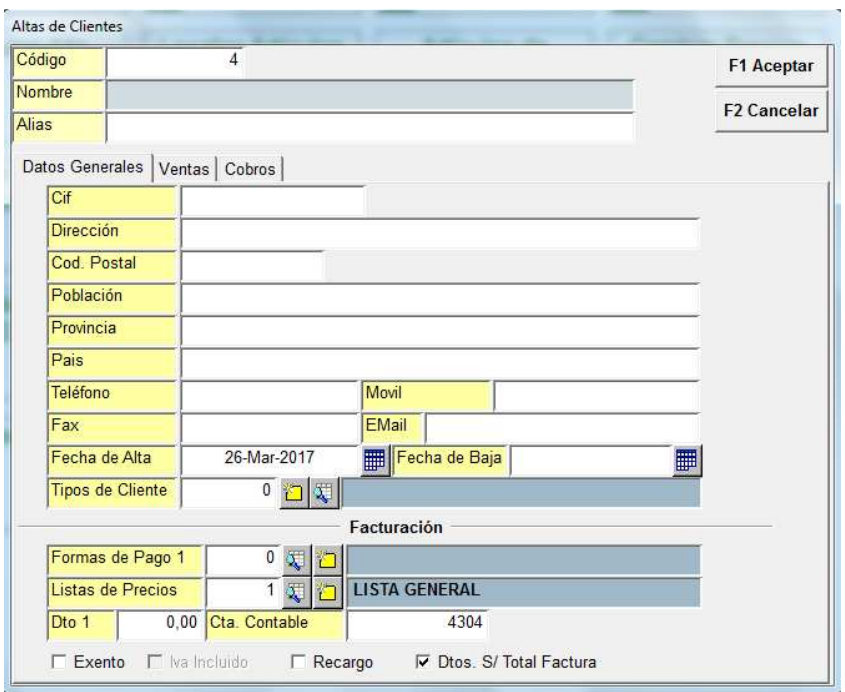

Iremos rellenando los datos que nos facilite el cliente y que sepamos que nosotros vamos a necesitar.

En la pestaña de Ventas podemos ver los tickets y las facturas realizadas a ese cliente.

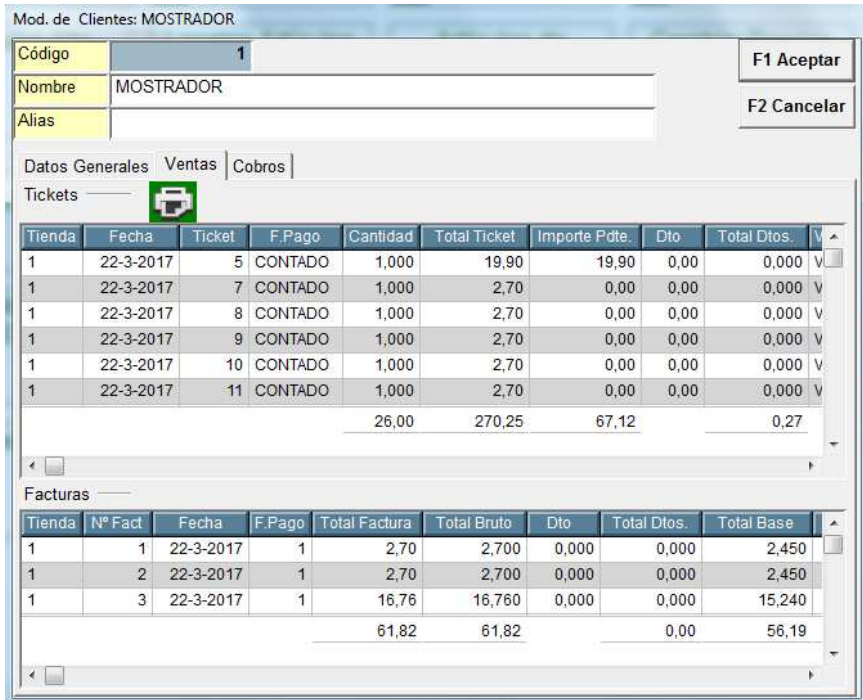

Desde aquí pulsando el icono de la impresora podemos imprimir un listado de los tickets.

En la de cobros, como su nombre indica veremos los cobros a ese cliente, al igual que su saldo pendiente en caso de tenerlo.

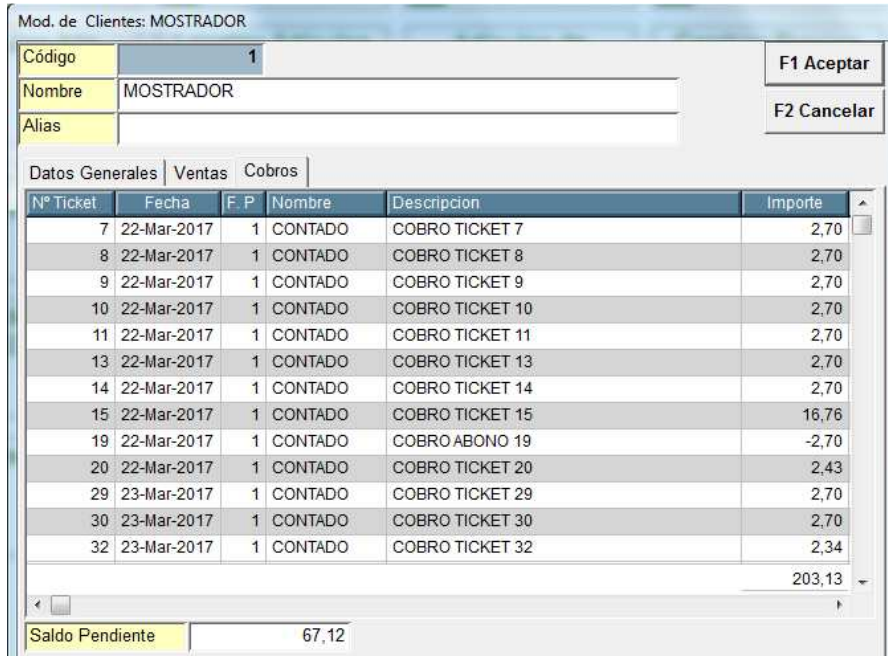

• **LOCALIZA CLIENTES:** desde aquí podemos ver cualquier cliente del que necesitemos saber o modificar algo. Pulsamos y nos muestra el siguiente localizador

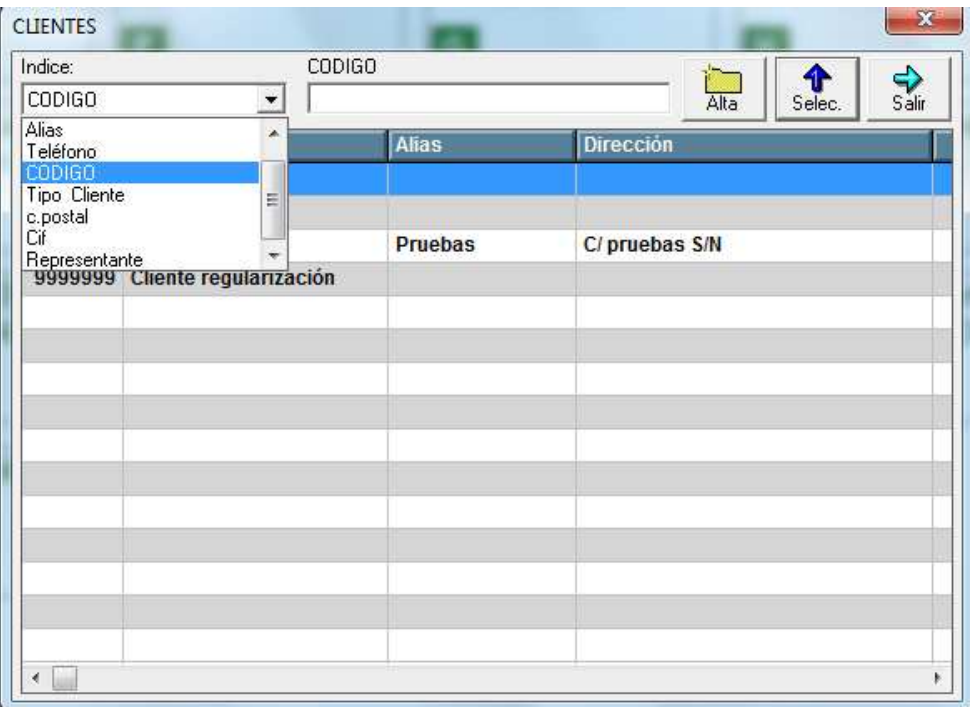

Podemos buscar el cliente por todos los campos que nos muestra el desplegable, por defecto el que nos muestra es código pero podemos buscar por lo que nos sea más fácil. Una vez encontrado lo seleccionamos y no abre la ficha de datos del cliente. Desde aquí también podemos dar de alta.

• **ARTÍCULOS MÁS VENDIDOS:** nos hace dos preguntas:

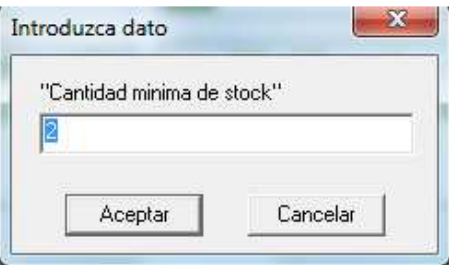

Que sale por defecto 2, pero podemos poner la cantidad que nosotros queramos y

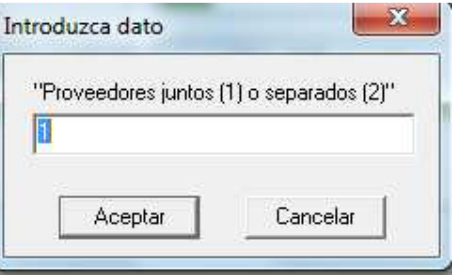

 Centro de empresas "BUSINESSCENTER" C/Pintores, 2 Oficina 313 Pol. Ind. Urtinsa II 28923 ALCORCÓN (Madrid) Telf. 916448146 Correo Electrónico: info@gestdiet.com www.gestdiet.com

Que escribiremos un 1 o 2 según queramos que nos muestre el informe (por defecto nos muestra el 1). Después nos pide la fecha desde y hasta, de la que queremos la información. Para mostrarla después en pantalla en forma de rejilla, si queremos ver el informe o imprimirlo, pulsaremos los botones de la

impresora o de ver informe que hay en la parte superior.  $\bigcirc$   $\bigcirc$ 

Si ponemos 1 nos mostrará las ventas de todos los proveedores en una sola rejilla, si ponemos un 2 nos abrirá tantas rejillas como proveedores haya habido en las ventas. (Para que el informe salga bien debemos tener relleno el proveedor en la ficha del artículo).

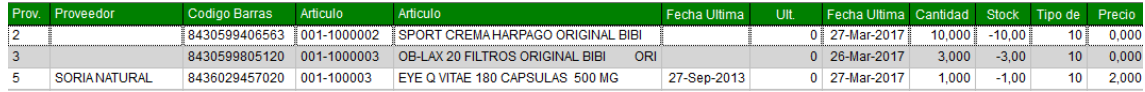

• **LISTADO DE VENTAS POR MES Y AÑO:** Al pulsar nos pide el año del que necesitamos la información (por defecto muestra el año en curso)

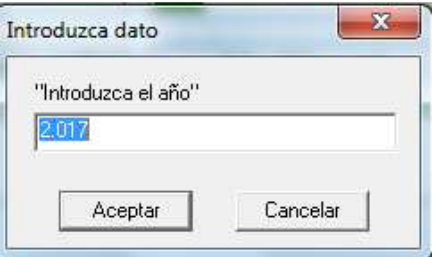

Y el mes, que por defecto saca el anterior al que estamos.

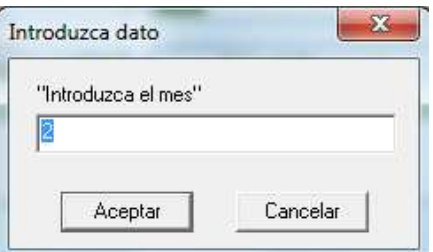

Nos muestra el formulario de impresión para elegir que impresora queremos.

• **VENTAS ARTÍCULOS HOY DÍA COMPLETO:** Nos hace la siguiente pregunta

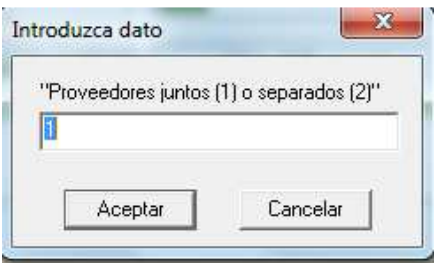

Donde escribiremos un 1 o 2 según queramos que nos muestre el informe (por defecto nos muestra el 1).Para mostrar la información después en pantalla en forma de rejilla, si queremos ver el informe o imprimirlo pulsaremos los botones

de la impresora o de ver informe que hay en la parte superior.  $\bigcirc$   $\bigcirc$ 

Si ponemos 1 nos mostrará las ventas de todos los proveedores en una sola rejilla, si ponemos un 2 nos abrirá tantas rejillas como proveedores haya habido en las ventas. (Para que el informe salga bien debemos tener relleno el proveedor en la ficha del artículo).

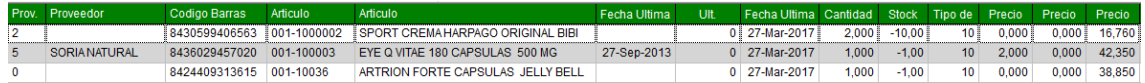

• **MODIFICA EL VENDEDOR PARA PRÓXIMAS VENTAS:** El programa tiene puesto por defecto que coja el vendedor 1 (que podemos modificar en cada venta) pero si durante un tiempo queremos que aparezca otro que no sea el 1 porque por ejemplo se trabaje por turnos, podemos modificarlo desde esta opción.

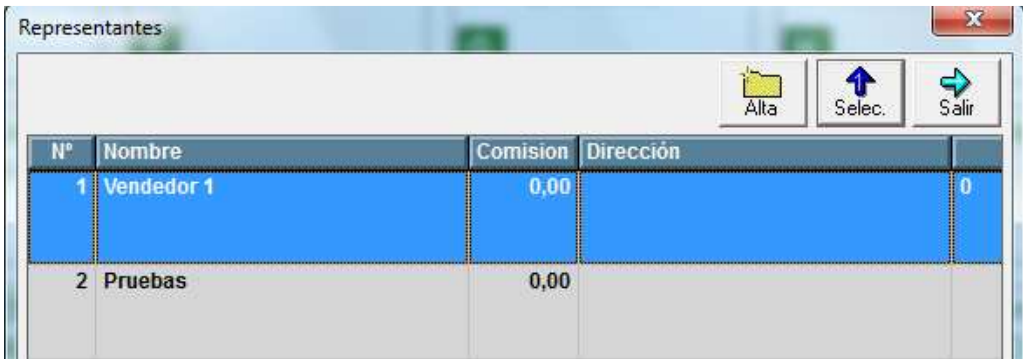

Podemos hacer doble clic o pulsar el botón seleccionar, con esto ya nos lo cogerá para las próximas ventas. Desde aquí también podemos dar de alta nuevos vendedores, al pulsar el botón de alta nos muestra el formulario para rellenar los datos

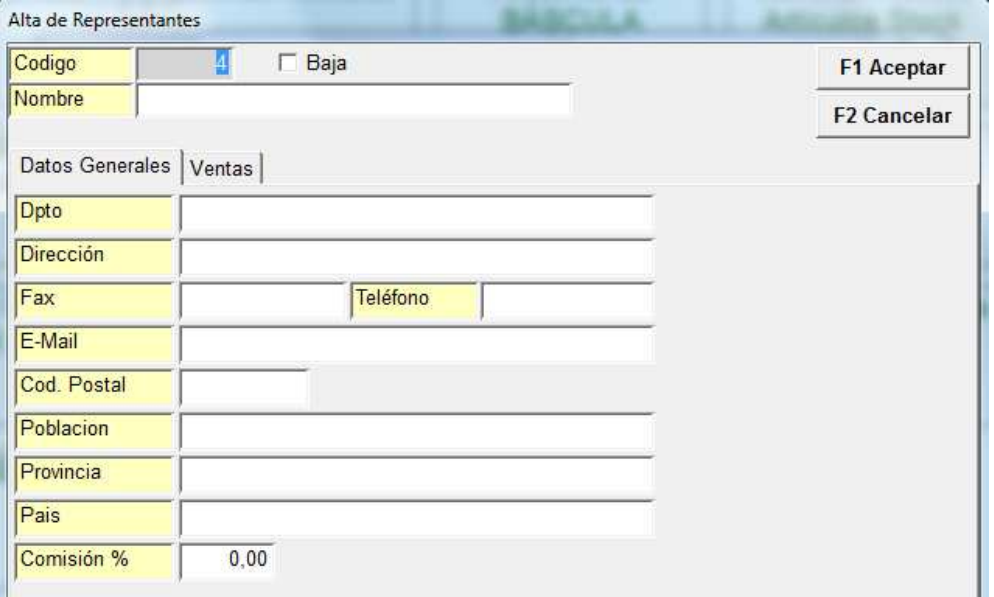

• **BUSCA SOLO VENTAS A EMPLEADOS:** Nos pregunta desde que fecha y hasta que fecha queremos la información. Mediante los formularios de calendario. Nos muestra los tickets vendidos a empleados en dos rejillas, la de la parte superior son los tickets que hemos hecho en la fecha elegida anteriormente, en la parte de abajo nos mostrará los artículos que contiene el ticket que tenemos marcado en la rejilla superior.

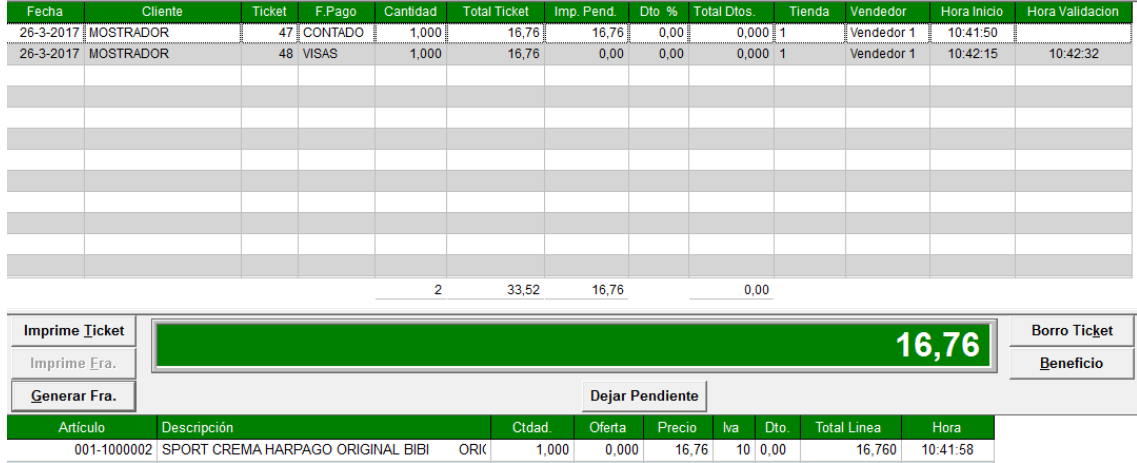

• **FACTURAS EMITIDAS:** Desde aquí podemos ver todas las facturas hechas a los clientes. Para darnos la información debemos decirle:

Serie (empresa) de la que queremos ver las facturas

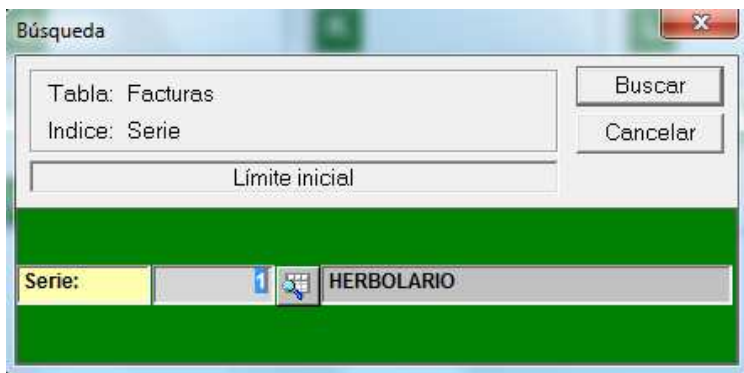

Que cliente o clientes queremos ver

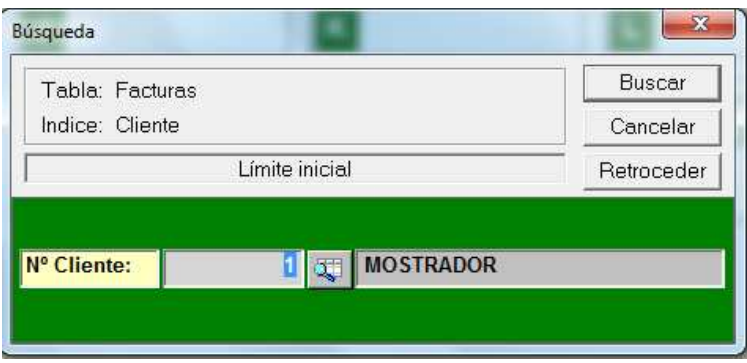

Fechas de las que queremos la información

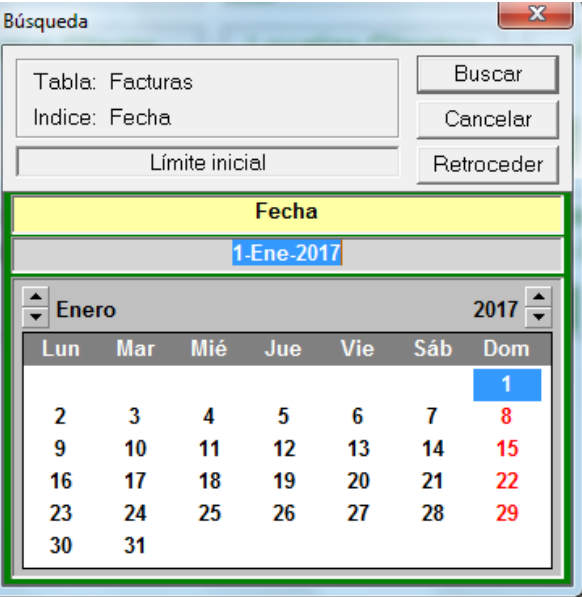

Y número de factura.

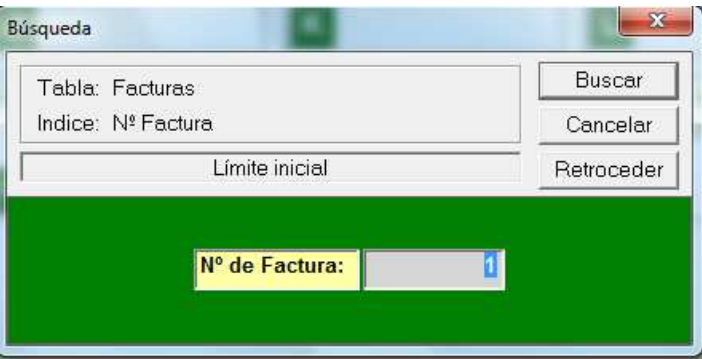

En todos ellos podemos poner un rango de datos a nuestra elección, si queremos ver todo, solo tenemos que hacer intro, intro en cada formulario y nos mostrará todas las facturas emitidas sin ningún tipo de filtro.

Al terminar nos muestra la información en una rejilla desde la que podemos modificar algún dato de la factura, haciendo doble clic en la línea para que nos muestre el formulario de modificación de facturas.

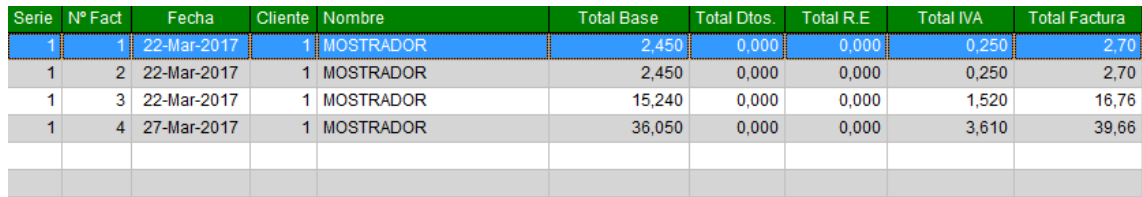

### **F2 OTRAS OPCIONES**

• **PARAMETRIZACIÓN:** Explicado en la página 2 y 3 del manual.

• **EMPRESAS:** Nos muestra una rejilla con todas las series que tengamos dadas de alta, si queremos modificar algo en una de ellas hacemos doble clic sobre la empresa en cuestión, abriéndonos el formulario de modificación. Si lo que queremos es dar de alta daremos al insert del teclado y nos abrirá el formulario de alta.

Para dar de baja nos posicionamos encima del dato y pulsamos el botón suprimir del teclado para que nos muestre el formulario de baja.

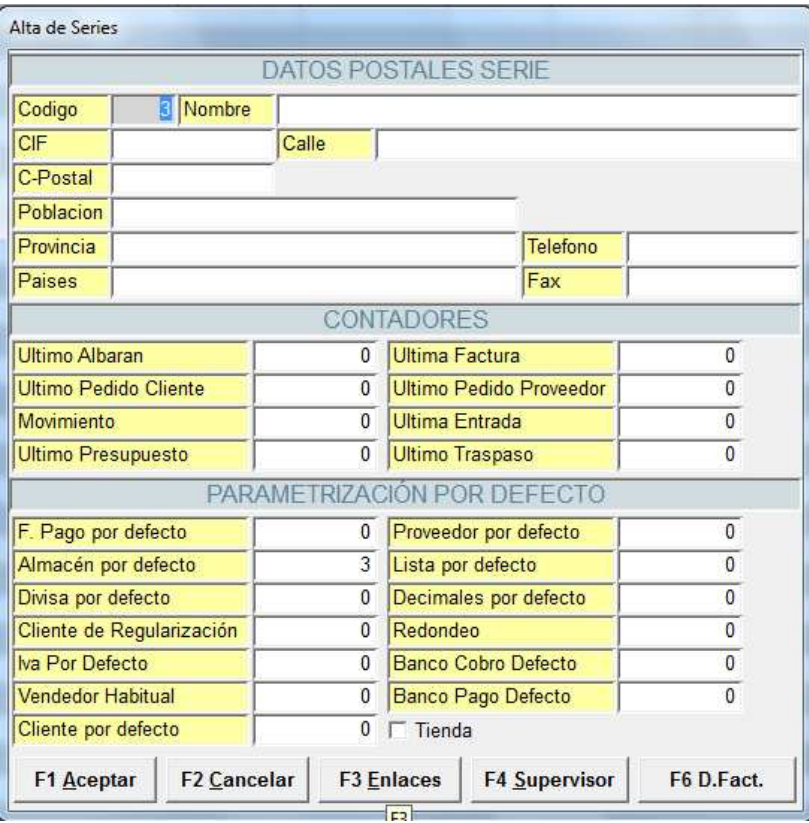

Rellenaremos todos los datos necesarios para que después el programa funcione correctamente, en la numeración de facturas por ejemplo, al igual que podemos elegir la forma de pago, almacén etc. que queremos que nos muestre por defecto el programa cada vez que realicemos algo.

**Enlaces:** es donde rellenaremos los datos para poder hacer los envíos de datos.

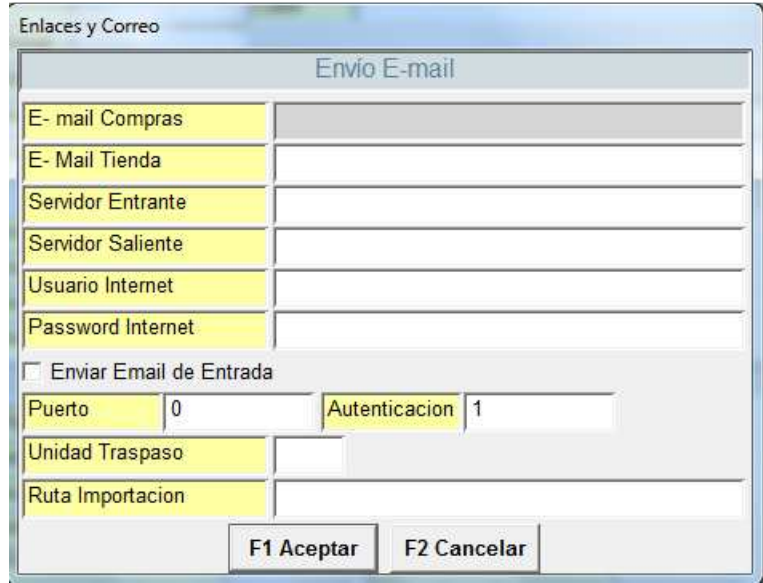

**Supervisor:** aquí daremos acceso a alguien a ser supervisor para tener una serie de privilegios en el programa que otros no podrán tener.

Para poder rellenar este formulario y asignar la clave de supervisor la primera vez que nos pida la clave borramos el asterisco y aceptamos

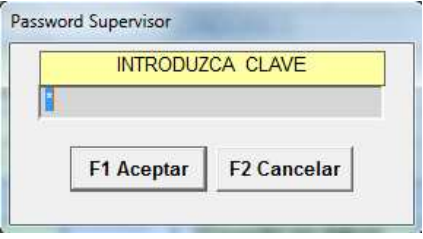

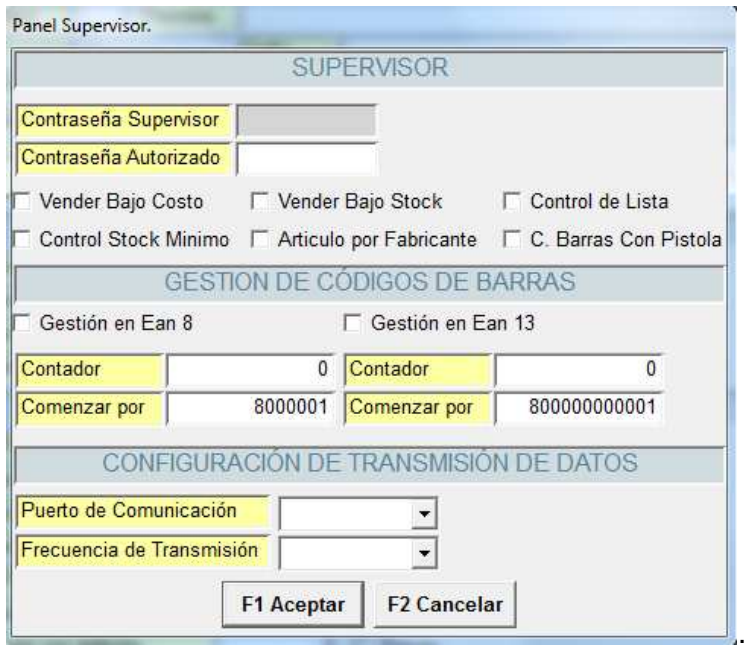

Ponemos las claves que vayamos a usar en supervisor y autorizado y marcaremos los campos a los que queremos darles permiso, cada vez que hagan algo de lo que hemos marcado les pedirá la clave de supervisor o autorizado que hayamos puesto, vale cualquiera de las dos, si no la saben no les dejará hacerlo.

Si lo que queremos es cambiar estas contraseñas entramos de nuevo en el botón supervisor y esta vez para poder entrar solo se puede con la contraseña que hayamos introducido en el campo supervisor, la de autorizado no sirve. Si queremos que al dar de alta nuevos artículos, nos de por defecto la siguiente referencia a la última que tengamos dadas de alta de un fabricante y no tener que ponerla nosotros, marcaremos el boleano Artículo por fabricante.

**Datos facturación:** en este apartado rellenaremos los datos fiscales que necesitemos para la facturación, lo hacemos desde el siguiente formulario.

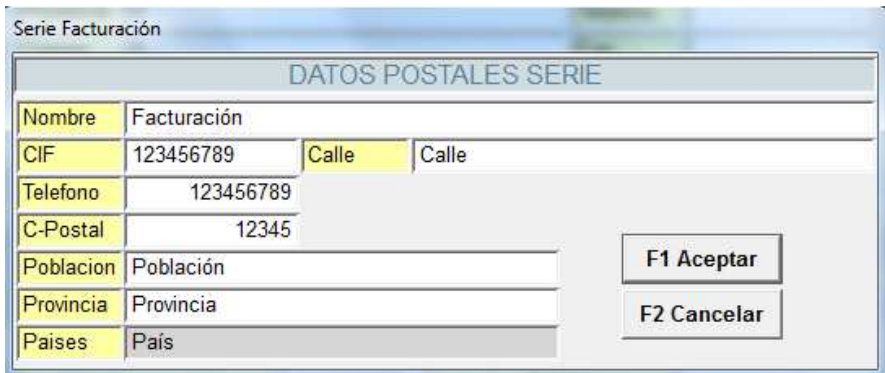

• **USUARIOS:** Aquí damos de alta los usuarios que acceden al programa y les asignaremos la impresora que corresponda la 1, la 2 o la 3, (tipos de impresora puestos en la imagen).

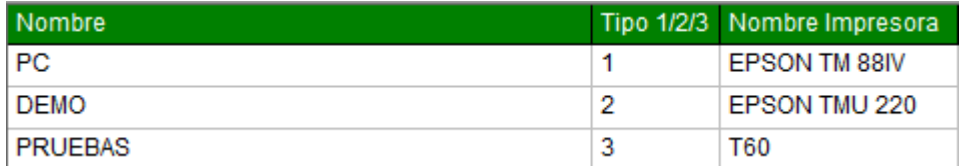

Para poder introducir los datos solo hay que hacer doble clic en la rejilla y los campos se hacen editables para que podamos rellenarlos. Para dar de baja nos posicionamos encima del dato y pulsamos el botón suprimir del teclado para que nos muestre el formulario de baja.

• **TIPOS DE IVA:** desde aquí podemos dar de alta los tipos de IVA que vamos a necesitar. Para dar de alta doble clic en una línea vacía o insert del teclado, para modificar doble clic en la línea que necesitemos. Y nos mostrará el formulario que corresponda. Alta o modificación.

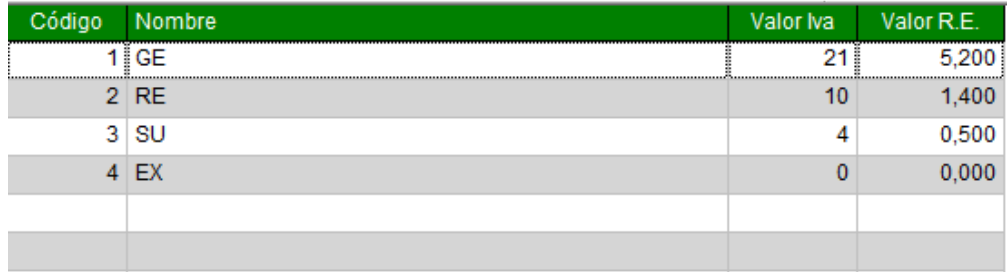

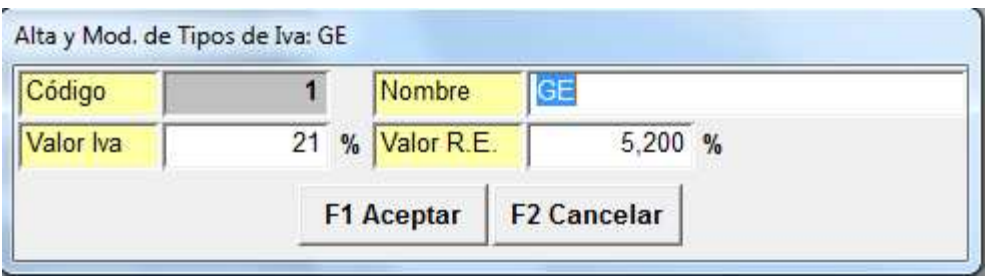

Para dar de baja nos posicionamos encima del dato y pulsamos el botón suprimir del teclado para que nos muestre el formulario de baja.

• **FORMAS DE PAGO:** desde aquí podemos dar de alta las formas de pago que vamos a necesitar. Para dar de alta doble clic en una línea vacía o insert del teclado, para modificar doble clic en la línea que necesitemos. Y nos mostrará el formulario que corresponda. Alta o modificación.

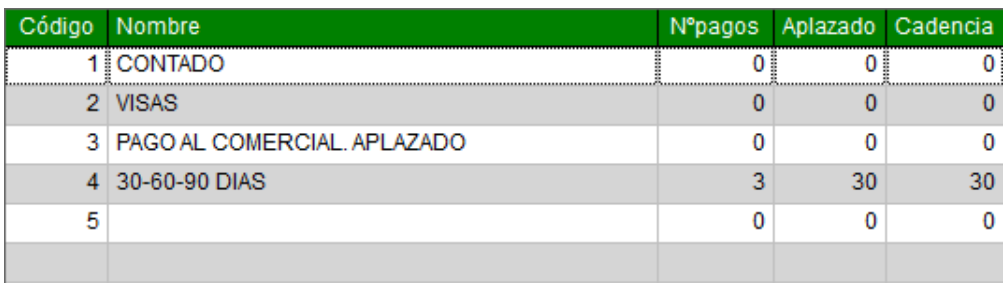

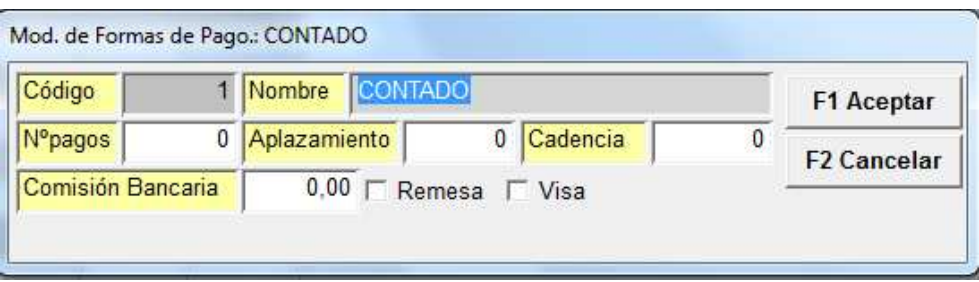

Para dar de baja nos posicionamos encima del dato y pulsamos el botón suprimir del teclado para que nos muestre el formulario de baja.

• **BANCOS PROPIOS:** desde aquí podemos dar de alta los bancos que vamos a usar. Para dar de alta doble clic en una línea vacía o insert del teclado, para modificar doble clic en la línea que necesitemos. Y nos mostrará el formulario que corresponda. Alta o modificación.

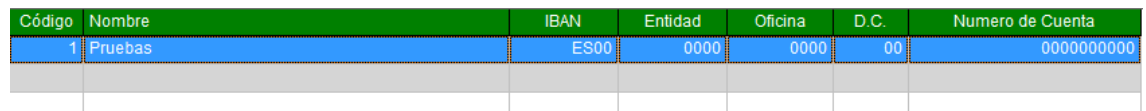

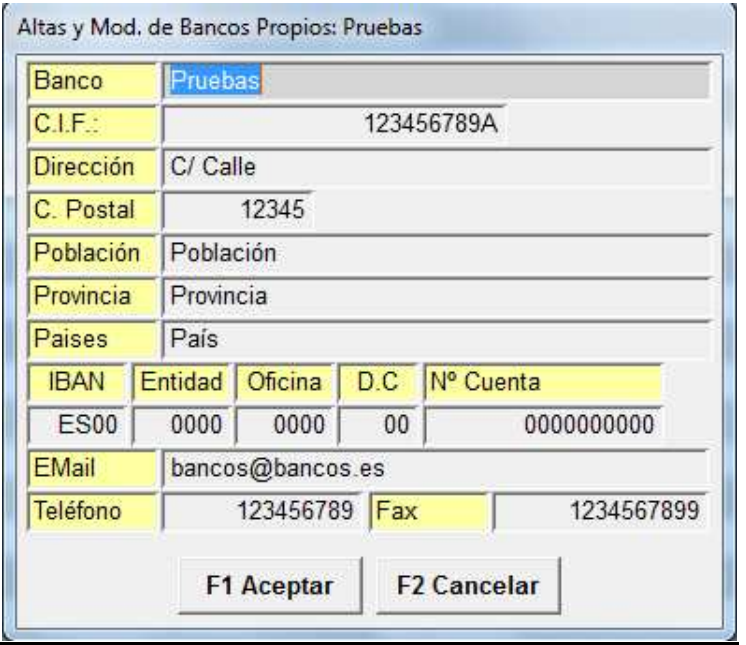

Para dar de baja nos posicionamos encima del dato y pulsamos el botón suprimir del teclado para que nos muestre el formulario de baja.

• **TIPOS DE GASTOS:** desde aquí podemos dar de alta los conceptos de gasto que podamos necesitar. Esto lo usaremos para los pagos que hagamos por caja. (Papelería, limpieza, etc.…) Para dar de alta doble clic en una línea vacía o insert del teclado, para modificar doble clic en la línea que necesitemos. Y nos mostrará el formulario que corresponda. Alta o modificación.

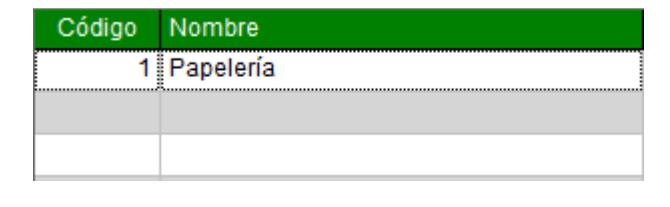

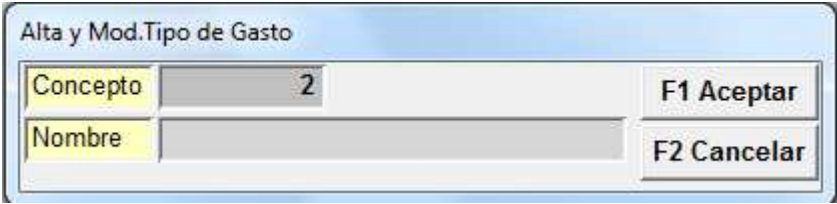

Para dar de baja nos posicionamos encima del dato y pulsamos el botón suprimir del teclado para que nos muestre el formulario de baja.

• **REGENERAR:** hay veces que por un corte de luz o al parar un proceso a medias, el programa se queda con los datos mal. En ese caso podemos regenerar todos los índices del programa desde la primera opción, ó solo de la zona donde estemos teniendo problemas, eligiendo la opción que necesitemos.

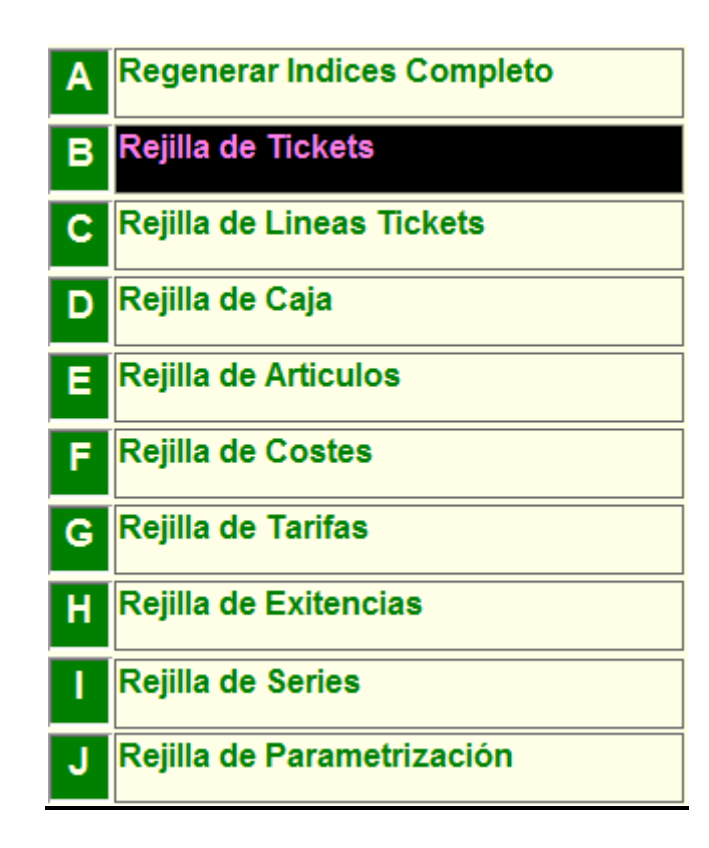

• **FAMILIAS:** desde aquí podemos dar de alta las familias de artículo. Para dar de alta doble clic en una línea vacía o insert del teclado, para modificar doble clic en la línea que necesitemos. Y nos mostrará el formulario que corresponda. Alta o modificación.

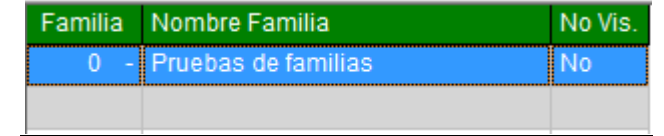

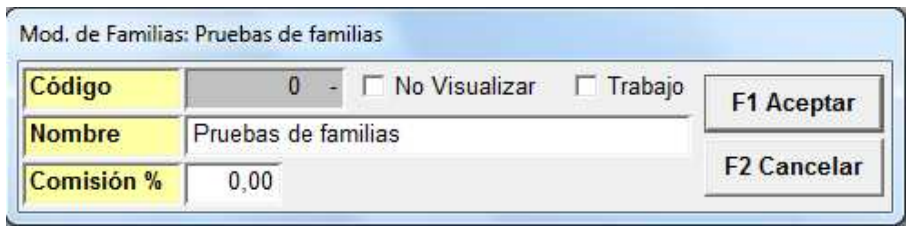

Marcaremos el boleano No visualizar si no queremos que nos muestre las familias en la báscula. (Trabajo solo se usa en la versión profesional en la parte de citas.)

Para dar de baja nos posicionamos encima del dato y pulsamos el botón suprimir del teclado para que nos muestre el formulario de baja.

• **FABRICANTES:** desde aquí podemos dar de alta los fabricantes. Para dar de alta doble clic en una línea vacía o insert del teclado, para modificar doble clic en la línea que necesitemos. Y nos mostrará el formulario que corresponda. Alta o modificación. Siempre que demos de alta un fabricante nos dará de alta por defecto el mismo en proveedores y viceversa.

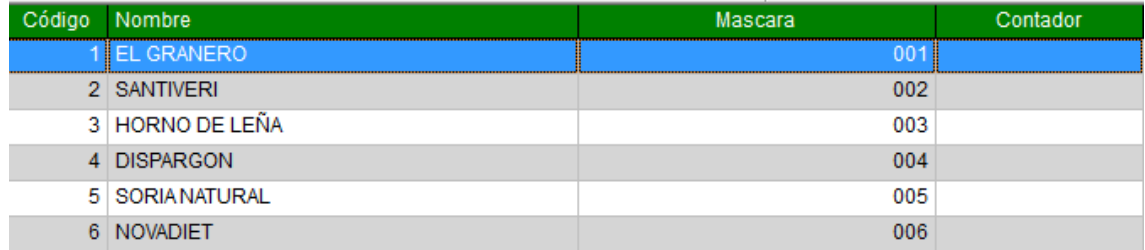

Para dar de baja nos posicionamos encima del dato y pulsamos el botón suprimir del teclado para que nos muestre el formulario de baja.

**LISTAS DE PRECIOS:** desde aquí podemos dar de alta las listas de precios a las que va a air asociadas cada artículo. Nos muestra un formulario de búsqueda para elegir que lista o listas queremos que nos muestre.

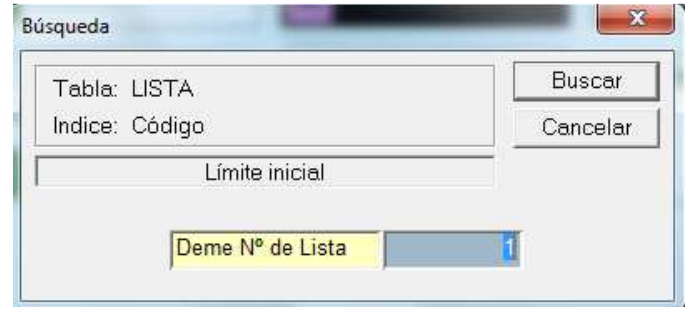

Una vez seleccionado nos muestra dos rejillas, en la superior están los datos de la lista, en la inferior los artículos que tenemos asociados a esa lista de precios. Si hacemos doble clic en uno de ellos, el campo nombre nos permite abrir la ficha del artículo y el PVP se vuelve editable por si queremos modificar el precio de algún artículo.

Si queremos generar otra lista de precios a parte de la general, hacemos doble clic en una línea vacía y vamos metiendo los artículos que queramos que vayan asociados, si lo que queremos es que sea igual que la general y después modificar algo, pulsaremos el botón generar tarifa del formulario de alta.

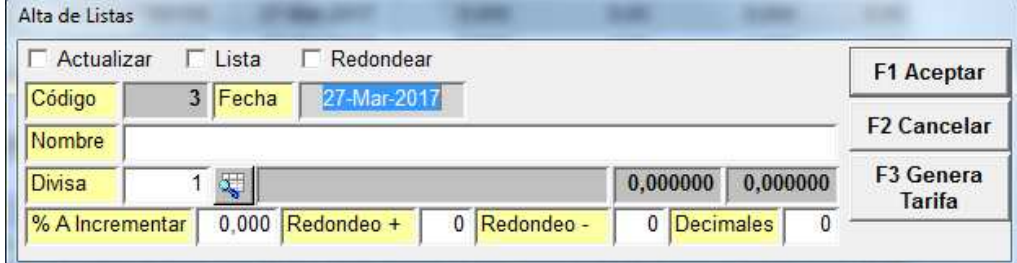

• **BUSCA ARTÍCULOS POR CÓDIGO:** nos muestra dos formularios para elegir que artículo o artículos queremos que nos muestre en la rejilla. Si queremos todos buscar, buscar o intro, intro.

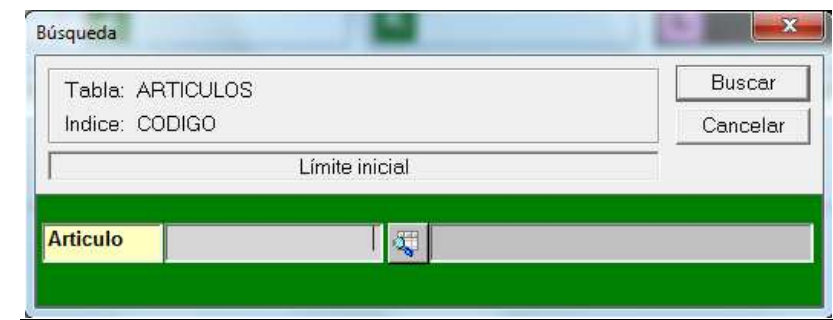

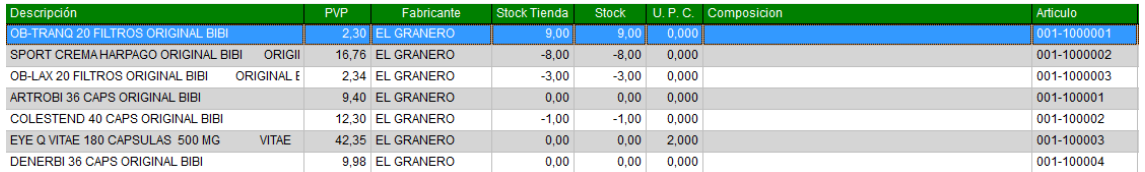

Desde esta rejilla si hacemos doble clic podemos acceder a la ficha del artículo.

• **BÚSQUEDA DE CLIENTES POR CÓDIGO:** nos muestra dos formularios para elegir que cliente o clientes queremos que nos muestre en la rejilla. Si queremos todos buscar, buscar o intro, intro.

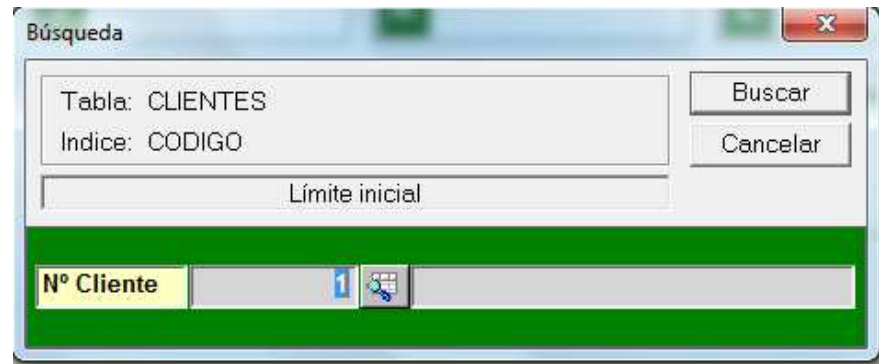

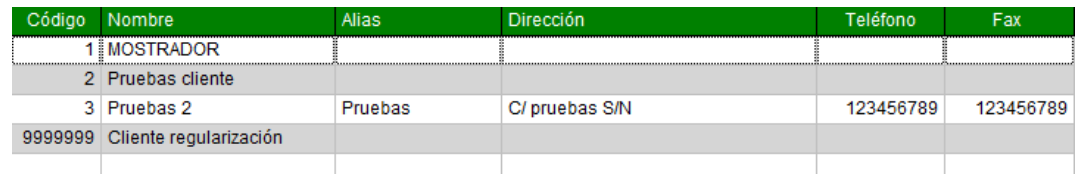

Desde esta rejilla si hacemos doble clic podemos acceder a la ficha del cliente

**EXISTENCIAS ALMACÉN ARTÍCULO:** Nos saca formularios para elegir de que artículos y almacén queremos ver las existencias.

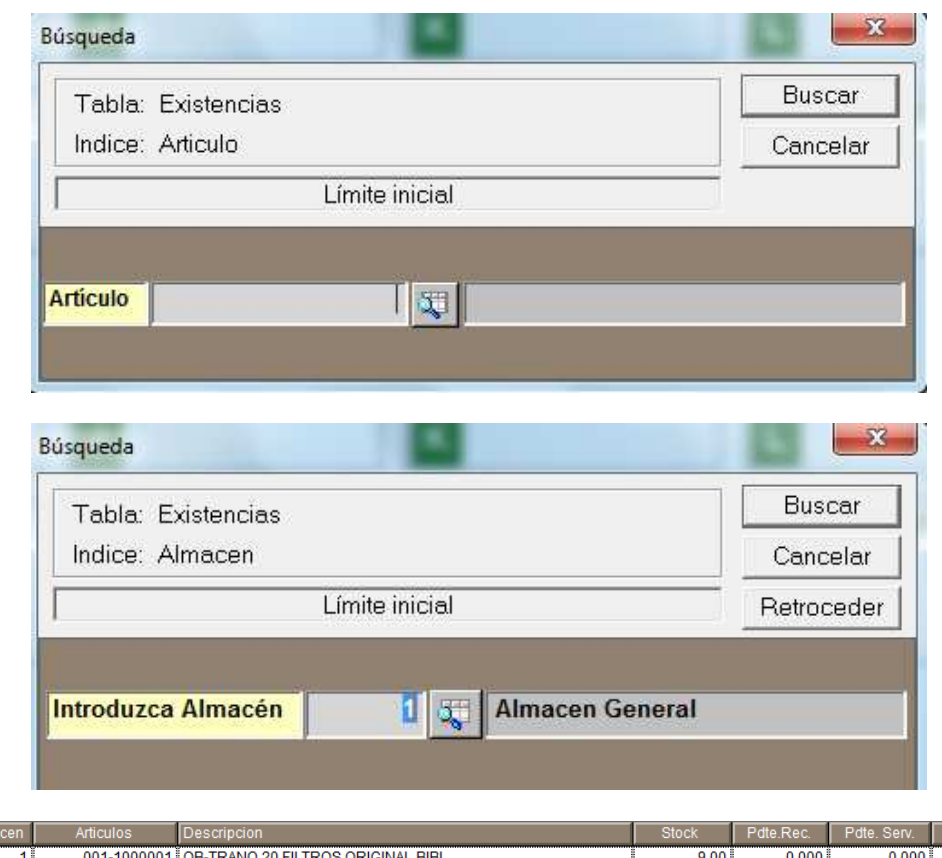

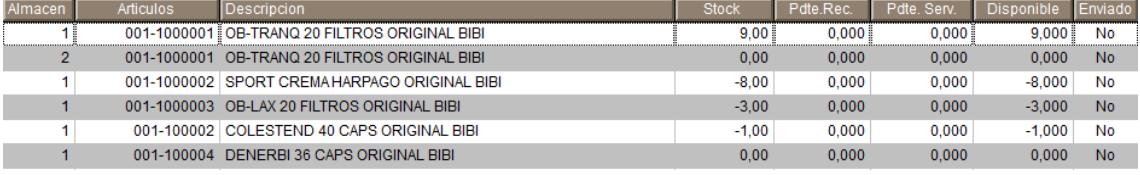

Si tenemos que modificar las existencias de algún artículo pinchamos sobre la línea que necesitemos y nos muestra el formulario de modificación.

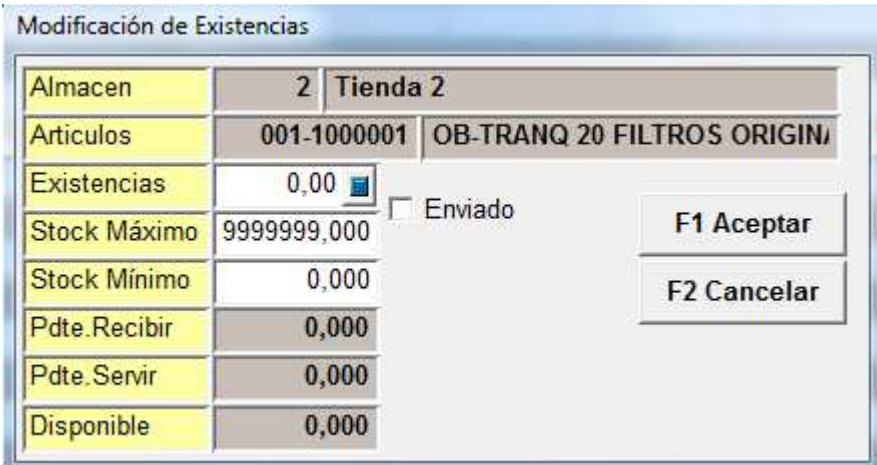

• **ALMACENES:** sirve para ver los almacenes que tenemos dados de alta y poder modificar o borrar, o para dar de alta uno nuevo. Para ello primero nos pide que almacén o almacenes queremos ver.

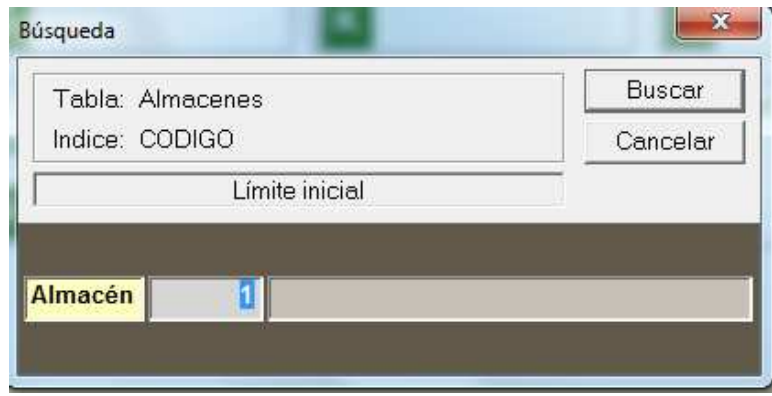

En la rejilla que nos muestra podemos dar de alta doble clic en una línea vacía o insert del teclado, para modificar doble clic en la línea que necesitemos. Y nos mostrará el formulario que corresponda. Alta o modificación

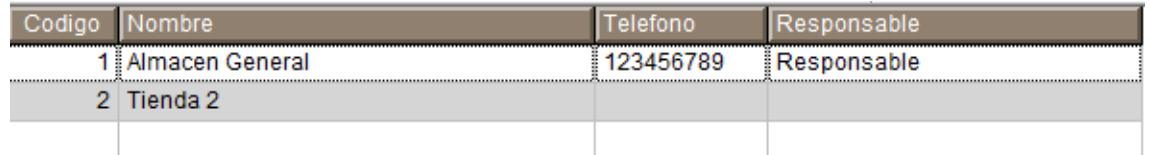

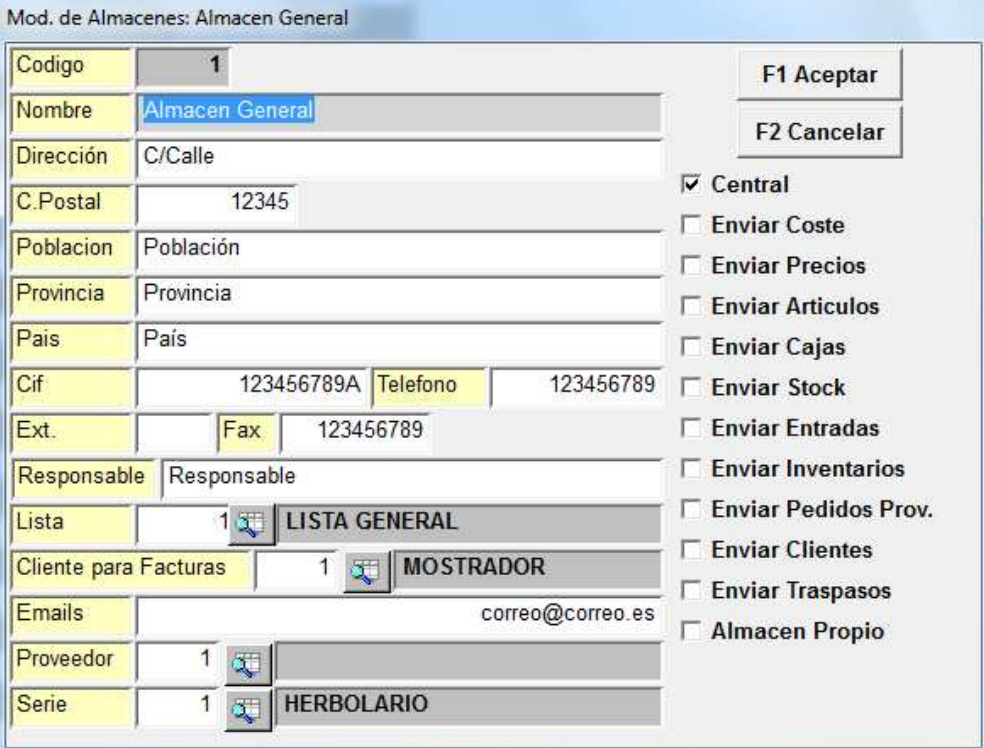

(Toda la parte de envíos solo está disponible en la versión profesional.)

Para dar de baja nos posicionamos encima del dato y pulsamos el botón suprimir del teclado para que nos muestre el formulario de baja.

• **VENDEDORES:** sirve para ver los vendedores que tenemos dados de alta y poder modificar o borrar, o para dar de alta uno nuevo. En la rejilla que nos muestra podemos dar de alta doble clic en una línea vacía o insert del teclado, para modificar doble clic en la línea que necesitemos. Y nos mostrará el formulario que corresponda. Alta o modificación

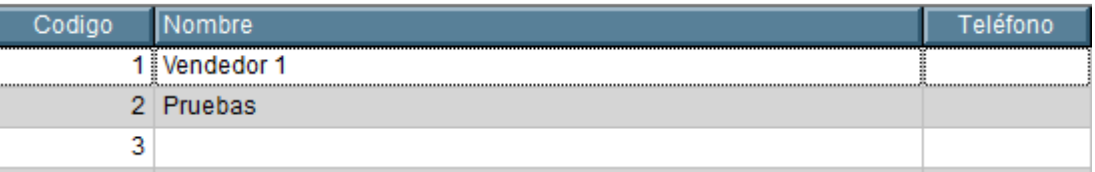

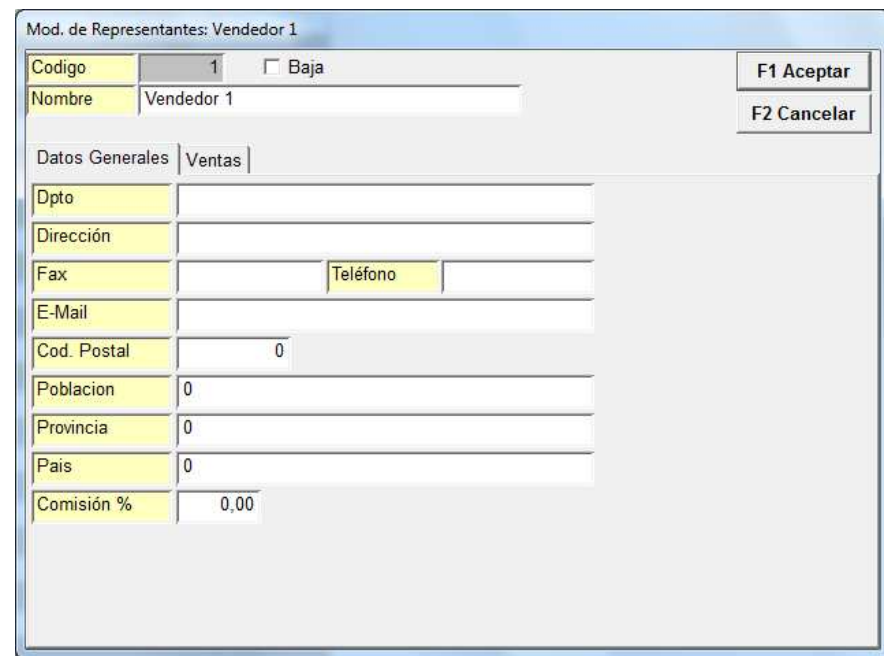

La pestaña datos generales nos sirve para poner los datos de los diferentes vendedores.

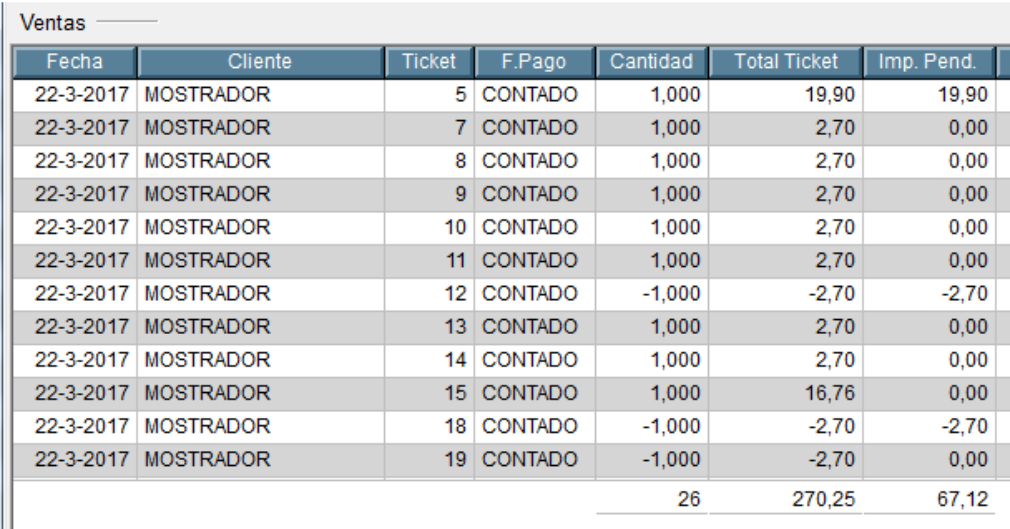

La pestaña de ventas nos muestra todos los tickets que ha hecho el vendedor seleccionado.

## **F3 CAJA:**

Solo disponible en versión profesional

## **F4 COMPRAS:**

Solo disponible en versión profesional

# **F5 ALMACÉN:**

Solo disponible en versión profesional